## Téléviseur à Ecran LCD W2607C Dell™ Manuel Utilisateur

**Modèle W2607C**

#### **Remarques, Avertissements et Mises en garde**

*C* REMARQUE: Une REMARQUE indique des informations importantes qui vous aideront à mieux utiliser votre Téléviseur LCD.

**AVIS:** Un AVERTISSEMENT indique un risque potentiel de dommage matériel ou de perte de données et vous explique comment éviter ce problème.

**MISE EN GARDE: Une Mise en Garde indique un risque potentiel de dommage matériel, de blessure corporelle ou de décès.**

La technologie *TruSurround XT* est utilisée sous licence détenue par SRS Labs, Inc.

**Février 2006 Rév. A00**

 $\mathcal{L}=\mathcal{L}$  , we have the set of the set of the set of the set of the set of the set of the set of the set of the set of the set of the set of the set of the set of the set of the set of the set of the set of the set o

**Les informations présentes dans ce document sont sujettes à modification sans avis préalable. © 2006 Dell Inc. Tous droits réservés.**

Toute reproduction de quelque manière que ce soit sans l'autorisation écrite de Dell Inc.est strictement interdite.

Les marques commerciales utilisées dans ce texte: *Dell, Dimension, OptiPlex, Dell Precision, Latitude, Inspiron, DellNet, PowerApp, PowerEdge. PowerConnect, PowerVault, EMC*<sup>®</sup> et le logo *DELL* sont des marques commerciales de Dell, Inc.; **SRS** (CD) *TruSurround XT*, *SRS* et le symbole (CD) sont des marques commerciales de SRS Labs. Inc. *SRS* et le symbole  $\odot$  sont des marques commerciales de SRS Labs, Inc.

D'autres marques commerciales et appellations commerciales peuvent être utilisées dans ce document pour faire référence soit aux entités revendiquant les marques et les appellations soit à leurs produits. Dell Inc. désavoue tout intérêt propriétaire dans les marques commerciales et appellations commerciales autres que les siennes.

## **Contents**

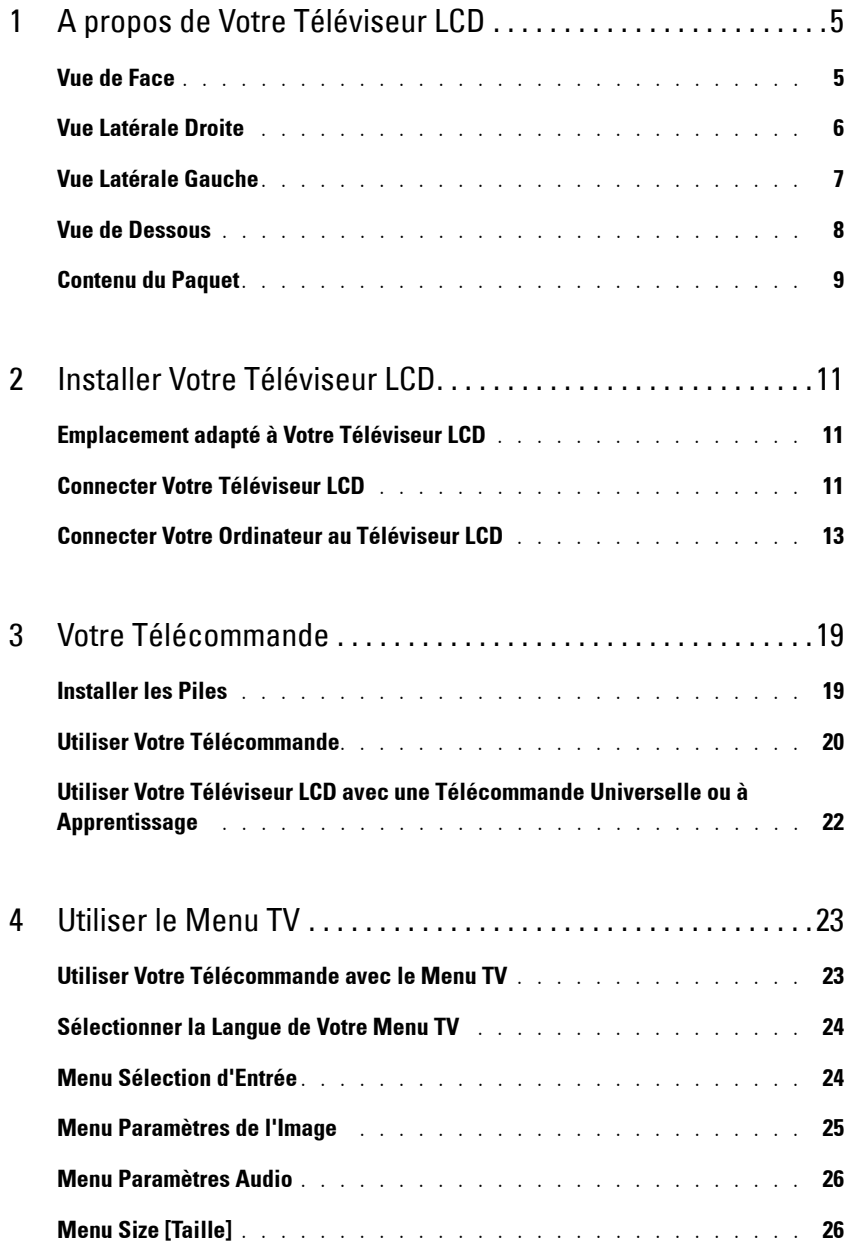

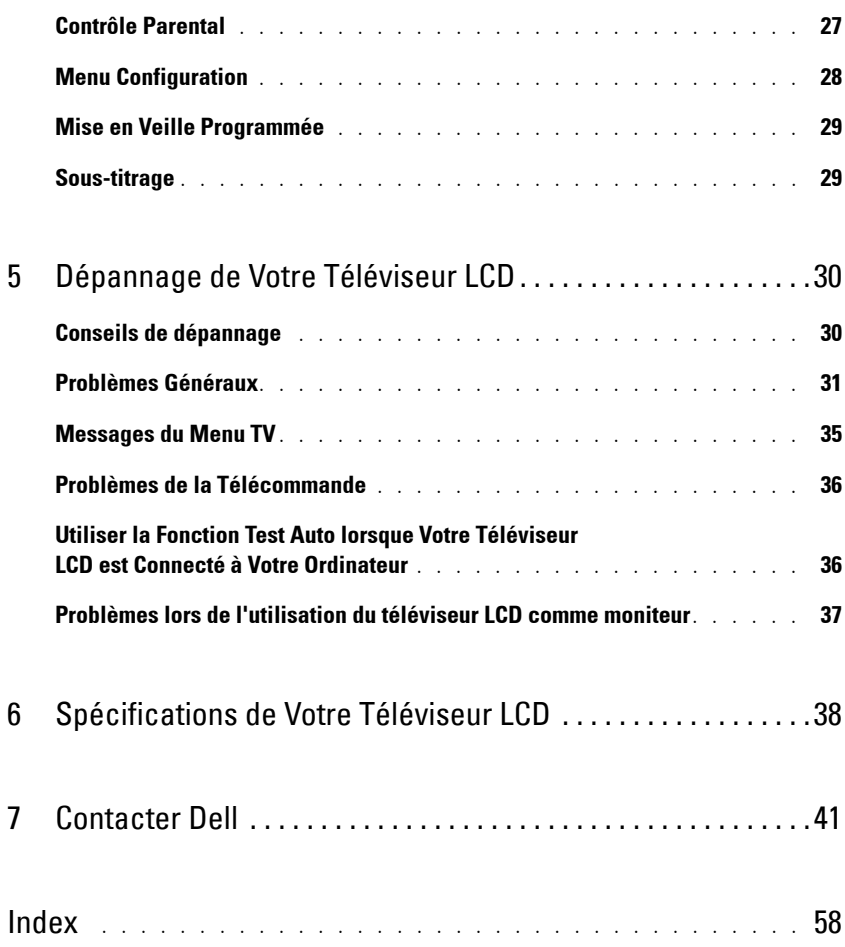

## <span id="page-4-2"></span><span id="page-4-0"></span>**A propos de Votre Téléviseur LCD**

#### <span id="page-4-5"></span><span id="page-4-3"></span><span id="page-4-1"></span>**Vue de Face**

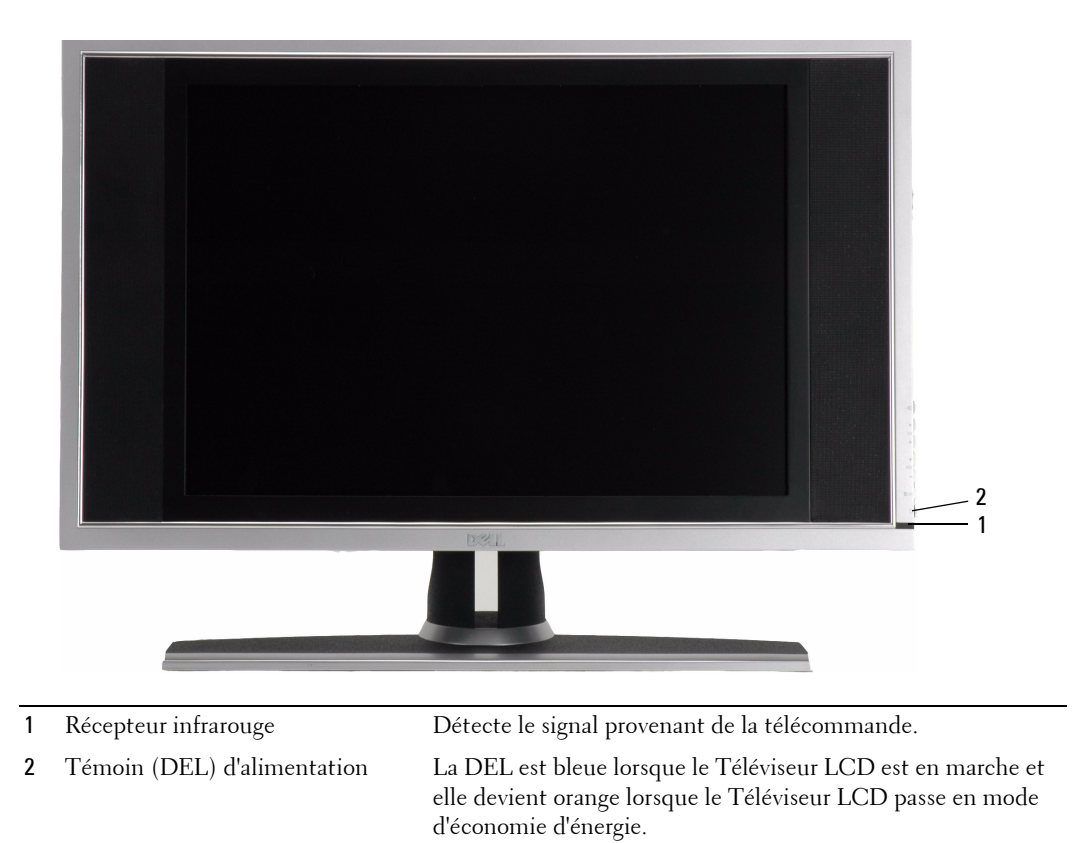

<span id="page-4-4"></span>**1**

## <span id="page-5-0"></span>**Vue Latérale Droite**

<span id="page-5-1"></span>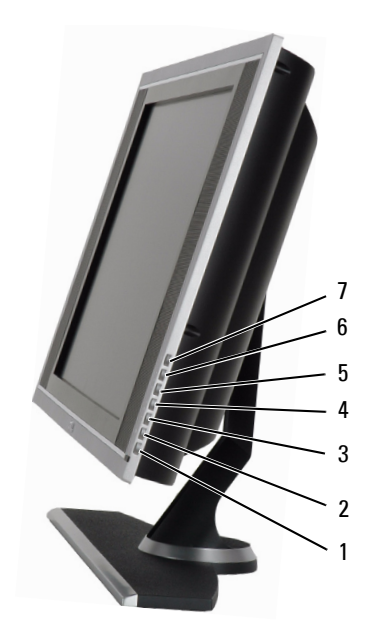

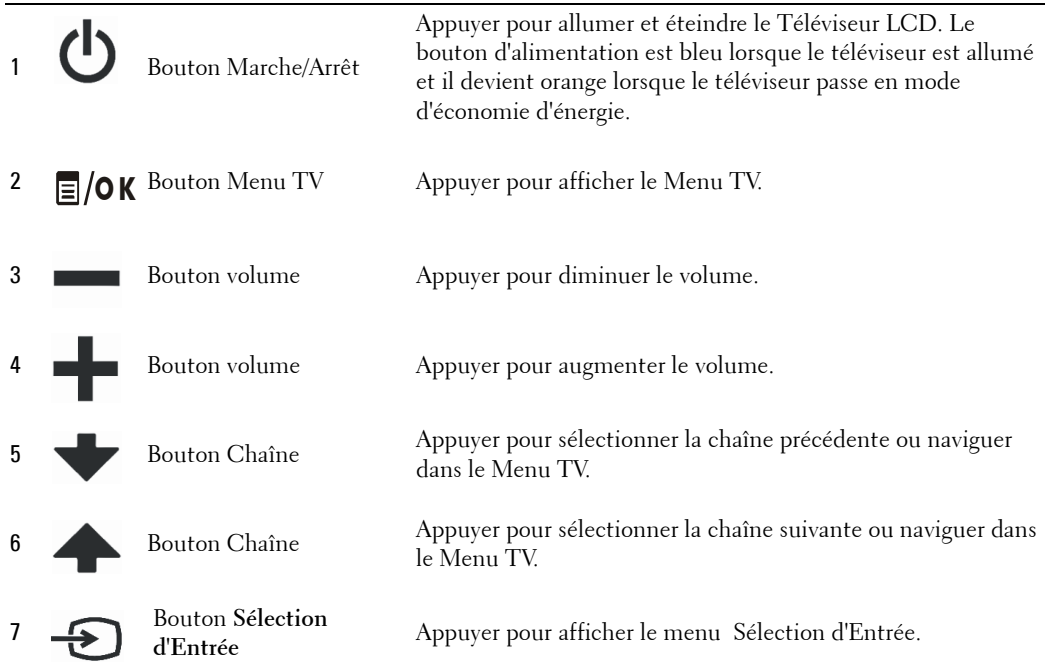

## <span id="page-6-1"></span><span id="page-6-0"></span>**Vue Latérale Gauche**

<span id="page-6-2"></span>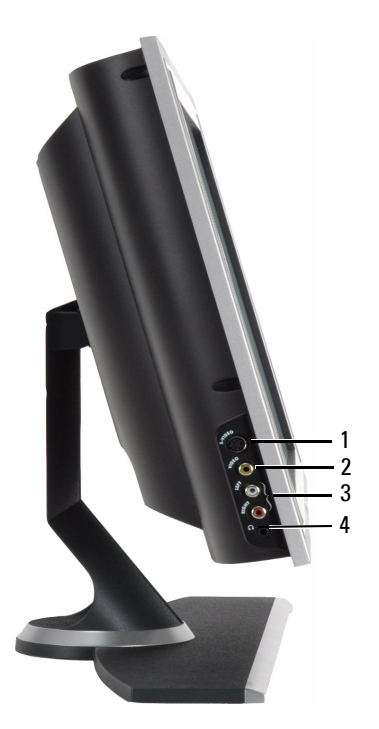

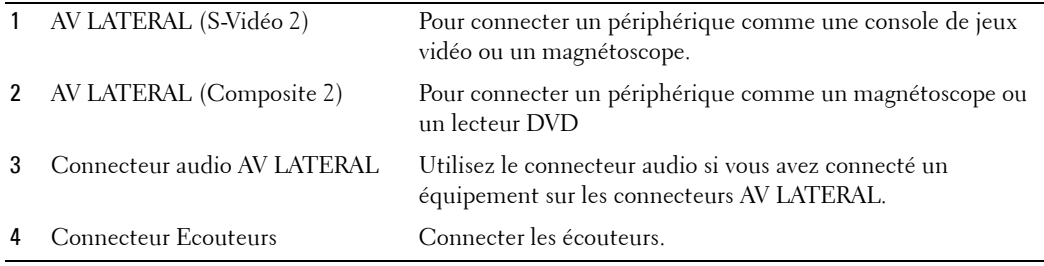

## <span id="page-7-2"></span><span id="page-7-1"></span><span id="page-7-0"></span>**Vue de Dessous**

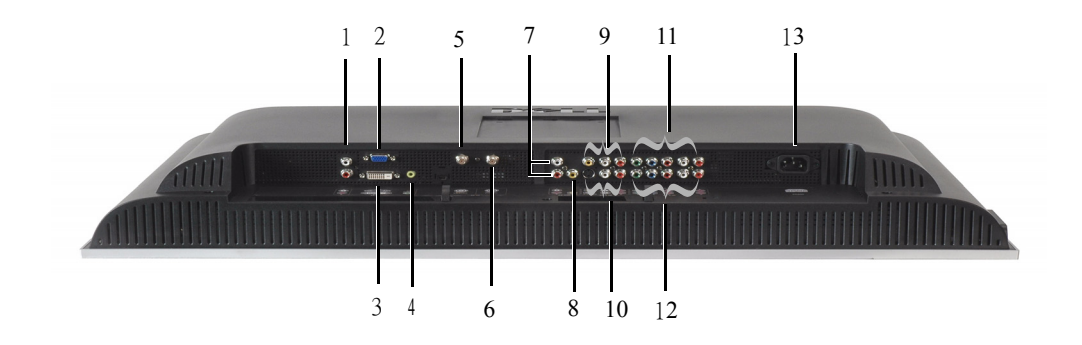

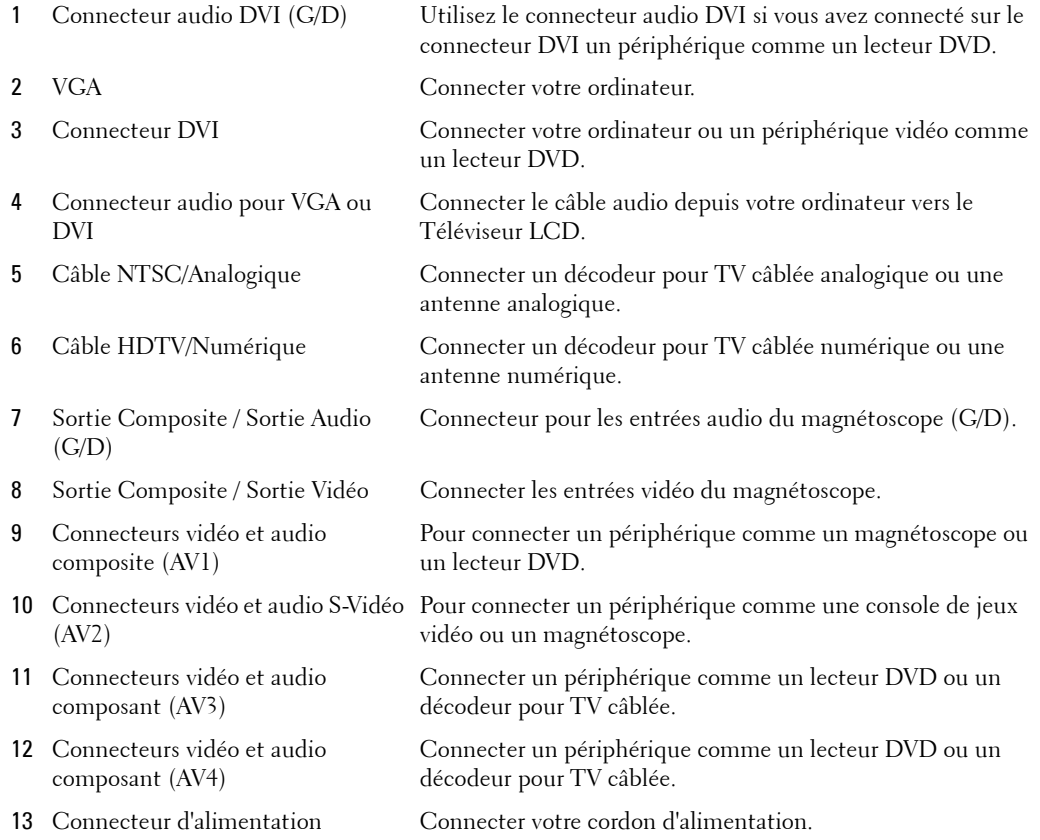

## <span id="page-8-1"></span><span id="page-8-0"></span>**Contenu du Paquet**

*C* REMARQUE: Si vous avez besoin de câbles supplémentaires, contactez Dell.

Télécommande

<span id="page-8-2"></span>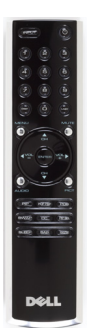

Piles AAA (2)

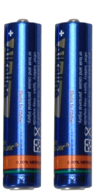

Cordon d'alimentation

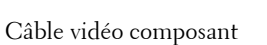

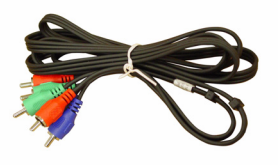

Câble audio

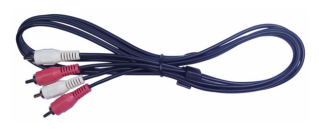

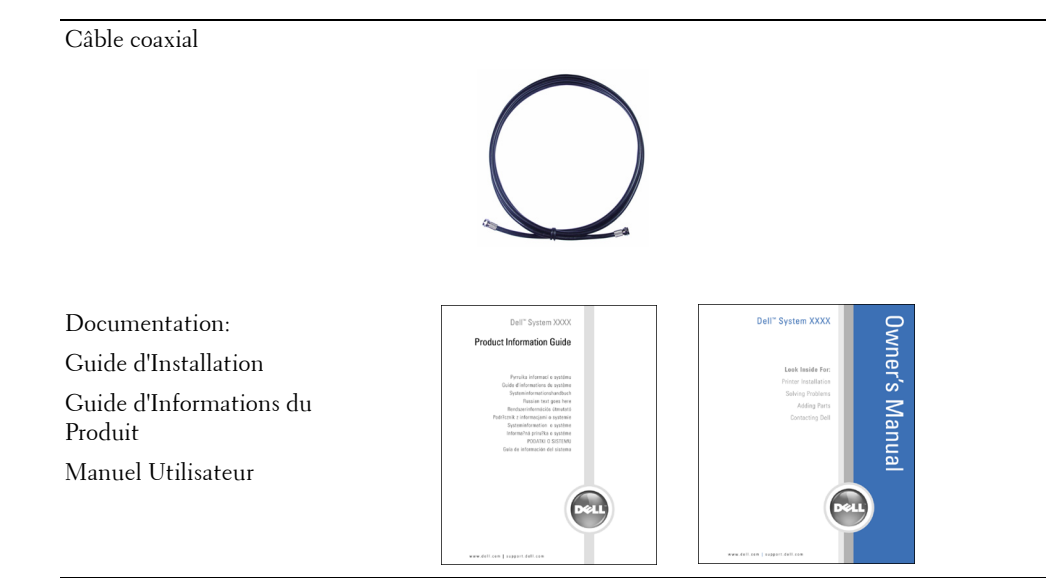

## <span id="page-10-3"></span><span id="page-10-0"></span>**Installer Votre Téléviseur LCD**

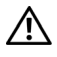

<span id="page-10-5"></span>**MISE EN GARDE: Avant de débuter l'une des procédures de cette section, suivez les consignes de sécurité données dans le Guide d'Informations du Produit.**

#### <span id="page-10-1"></span>**Emplacement adapté à Votre Téléviseur LCD**

Prenez en compte les facteurs environnementaux suivants lorsque vous choisissez l'emplacement de votre téléviseur LCD:

- Ne pas conserver ou utiliser le téléviseur LCD dans les endroits exposés à une chaleur intense, à la lumière directe du soleil ou au froid extrême.
- Evitez de déplacer le téléviseur LCD entre des pièces avec de fortes différences de température. Pour plus d'informations, référez-vous à "Spécifications de Votre Téléviseur LCD" en [page 38](#page-37-1).
- Ne pas soumettre le téléviseur LCD à des vibrations ou à des chocs violents. Ne pas placer le téléviseur LCD dans un coffre de véhicule.
- Ne pas conserver ou utiliser le téléviseur LCD dans les endroits où il est susceptible d'être exposé à une forte humidité ou à un environnement poussiéreux.
- <span id="page-10-4"></span>• Ne pas placer le téléviseur LCD dans un endroit où il y a risque de déversement de liquides sur ou à l'intérieur de l'appareil.

## <span id="page-10-2"></span>**Connecter Votre Téléviseur LCD**

Votre téléviseur LCD est muni de quatre connecteurs standard utilisés pour la connexion des périphériques.

*C* REMARQUE: Avant de connecter votre téléviseur LCD, assurez-vous de posséder tous les câbles appropriés. Certains câbles peuvent être fournis avec les périphériques à connecter. Pour consulter la liste des câbles fournis avec votre téléviseur LCD, référez-vous à la section "Contenu du Paquet" en [page 9](#page-8-1). Pour commander des câbles supplémentaires, contactez Dell.

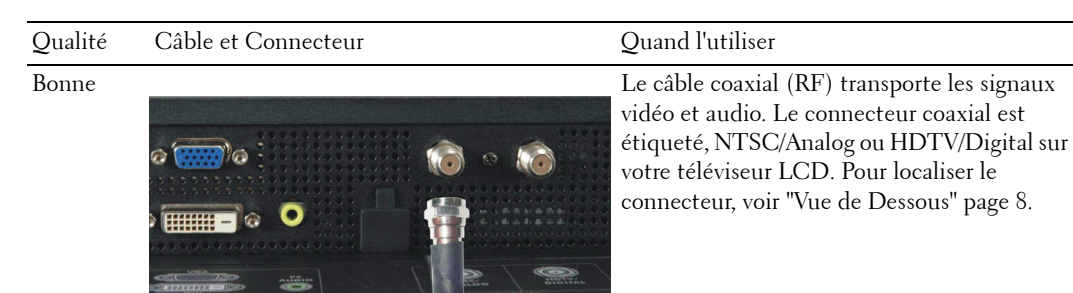

## Qualité Câble et Connecteur Cuand l'utiliser Bonne Le connecteur composite transporte les signaux vidéo à travers une seule broche. Si vous utilisez un connecteur vidéo composite, vous devez également connecter les connecteurs audio composite. Pour localiser le connecteur, voir "Vue Latérale Gauche" [page 7.](#page-6-1)  $\blacksquare$ **THILL** Meilleure Les connecteurs S-Vidéo divisent les signaux vidéo en deux, monochrome et couleur. Pour localiser le connecteur, voir "Vue Latérale Gauche" [page 7.](#page-6-1)  $111111$ 44444

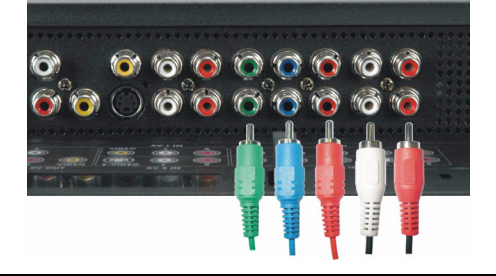

Excellent Les connecteurs composant divisent les signaux vidéo en trois, deux signaux de couleur et un signal monochrome. Pour localiser le connecteur, voir "Vue de Dessous" [page 8.](#page-7-1)

### <span id="page-12-0"></span>**Connecter Votre Ordinateur au Téléviseur LCD**

Votre téléviseur LCD dispose de deux connecteurs standard utilisés pour se connecter à votre ordinateur.

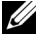

*LA* **REMARQUE:** Le type de connecteur utilisé dépend de la carte graphique compatible avec votre ordinateur. Pour les informations complémentaires concernant les cartes graphiques, consultez la documentation de votre ordinateur.

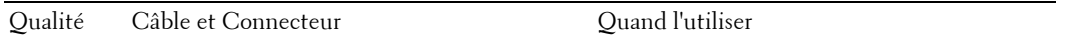

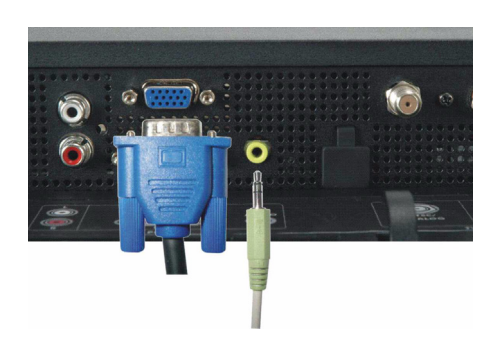

Bonne Un système d'affichage graphique standard pour les ordinateurs, utilisant un signal analogique et capable de supporter des résolutions jusqu'à 1360 x 768.

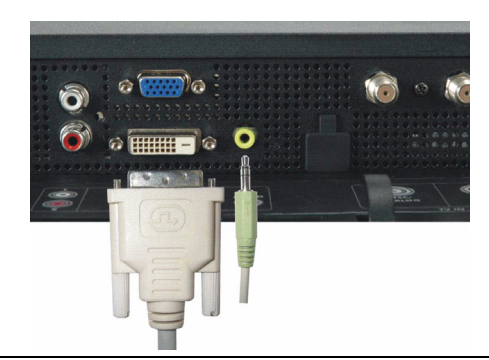

Meilleure **Meilleure** Un signal numérique qui supporte le numérique et qui peut convertir le signal analogique en signal numérique. Le connecteur DVI peut être utilisé pour un affichage de haute résolution et peut supporter les résolutions jusqu'à 1360 x 768.

> Connectez le câble audio depuis votre ordinateur vers le connecteur audio VGA ou DVI de votre Téléviseur LCD.

#### **Utiliser les entrées NTSC/Analogique et HDTV/Numérique**

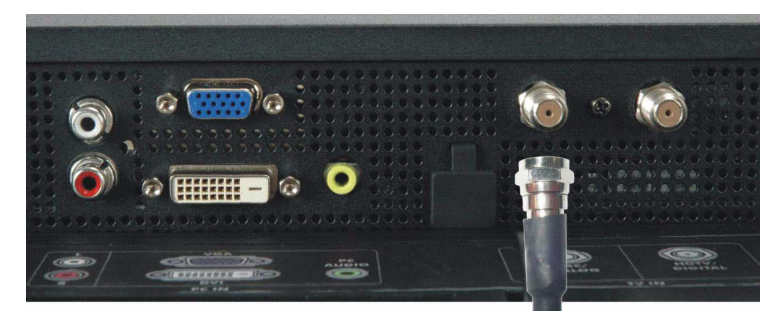

- 1 Eteignez le téléviseur LCD et débranchez son cordon d'alimentation.
- 2 Connectez le câble coaxial au connecteur NTSC/Analogique du téléviseur LCD.
- 3 Branchez le cordon d'alimentation du téléviseur LCD et rallumez.
- 4 Entrez dans le Menu TV et sélectionnez **TV Analogique**. Pour les informations complémentaires concernant le menu **Sélection d'Entrée**, voir "Menu Sélection d'Entrée" en [page 24](#page-23-2).

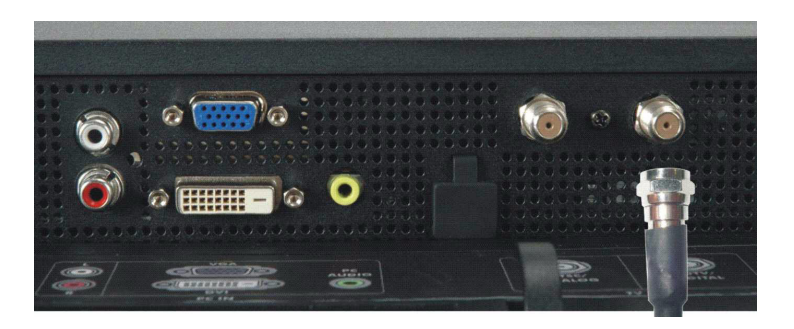

- 1 Eteignez le téléviseur LCD et débranchez son cordon d'alimentation.
- 2 Connectez le câble coaxial au connecteur HDTV/Numérique du téléviseur LCD.
- 3 Branchez le cordon d'alimentation du téléviseur LCD et rallumez.
- 4 Entrez dans le Menu TV et sélectionnez **TV Numérique**. Pour les informations complémentaires concernant le menu **Sélection d'Entrée**, voir "Menu Sélection d'Entrée" en [page 24](#page-23-2).

#### **Utiliser le Connecteur Composite**

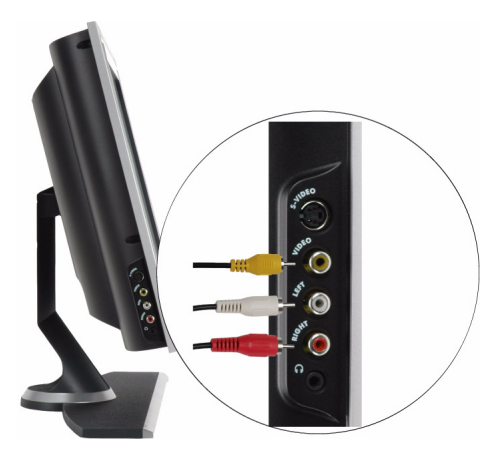

- 1 Eteignez le téléviseur LCD et débranchez son cordon d'alimentation.
- 2 Connecter les câbles vidéo et audio depuis votre ordinateur vers le Téléviseur LCD.
- 3 Branchez les cordons d'alimentation du Téléviseur LCD et du périphérique et allumez.
- 4 Entrez dans le Menu TV et sélectionnez **AV LATERAL (Composite 2)**. Pour les informations complémentaires concernant le menu **Sélection d'Entrée**, voir "Menu Sélection d'Entrée" en [page 24](#page-23-2).

#### **Utiliser le Connecteur S-Vidéo**

<span id="page-15-1"></span>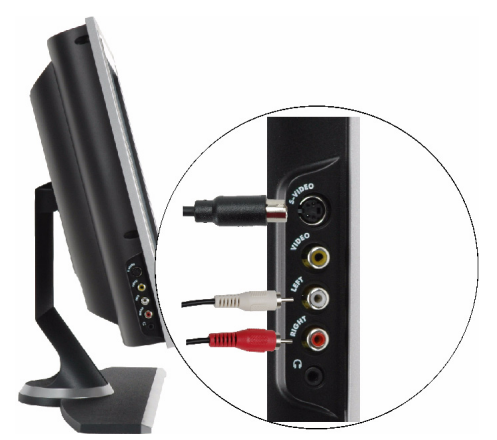

- 1 Eteignez le téléviseur LCD et débranchez son cordon d'alimentation.
- 2 Connecter les câbles vidéo et audio depuis votre ordinateur vers le Téléviseur LCD.
- 3 Branchez les cordons d'alimentation du Téléviseur LCD et du périphérique et allumez.
- 4 Entrez dans le Menu TV et sélectionnez **AV LATERAL (S-Vidéo 2)**. Pour les informations complémentaires concernant le menu **Sélection d'Entrée**, voir "Menu Sélection d'Entrée" en [page 24](#page-23-2).

#### **Utiliser les Connecteurs Composant**

<span id="page-15-0"></span>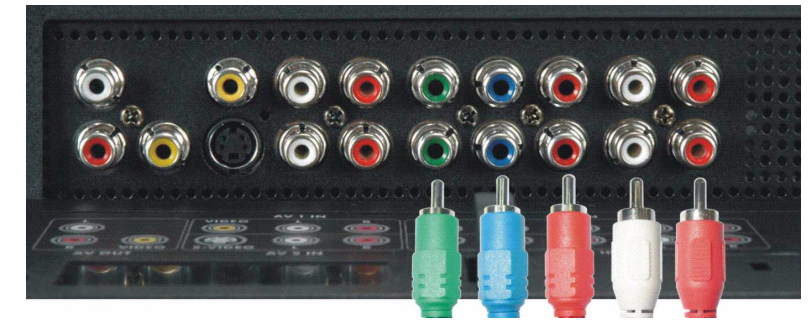

- 1 Eteignez le téléviseur LCD et débranchez son cordon d'alimentation.
- 2 Connecter les câbles vidéo et audio depuis votre ordinateur vers le Téléviseur LCD.
- 3 Branchez les cordons d'alimentation du Téléviseur LCD et du périphérique et allumez.
- 4 Entrez dans le Menu TV et sélectionnez **AV3 (Composant 1)** ou **AV4 (Composant 2)**. Pour les informations complémentaires concernant le menu **Sélection d'Entrée**, voir "Menu Sélection d'Entrée" en [page 24](#page-23-2).

#### <span id="page-16-0"></span>**Utiliser le Connecteur DVI**

**REMARQUE:** Seul un connecteur peut être utilisé pour un ordinateur, soit VGA soit DVI.

#### **Connecter un Périphérique Vidéo Connecter un Ordinateur**

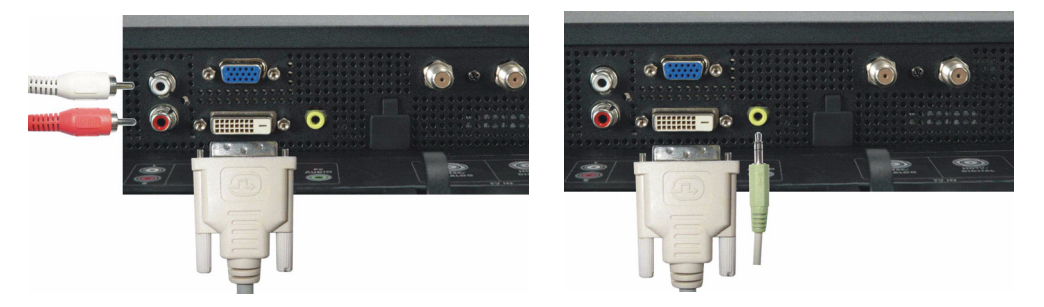

- 1 Eteignez le téléviseur LCD et débranchez son cordon d'alimentation.
- 2 Connectez le câble DVI blanc à votre Téléviseur LCD et à votre périphérique vidéo ou votre ordinateur.
- 3 Connectez les câbles audio.

Si vous connectez un périphérique vidéo, utilisez les connecteurs audio (rouge et blanc) ou si vous connectez un ordinateur, utilisez le connecteur stéréo (vert).

*CA* REMARQUE: Certains décodeurs TV sont équipés de connecteurs DVI, mais ne supportent pas la connexion DVI. Pour plus d'informations, contactez votre fournisseur de services pour TV câblée.

- 4 Branchez les cordons d'alimentation du Téléviseur LCD et du périphérique et allumez.
- 5 Entrez dans le Menu TV et sélectionnez **DVI**. Pour les informations complémentaires concernant le menu **Sélection d'Entrée**, voir "Menu Sélection d'Entrée" en [page 24.](#page-23-2).

#### <span id="page-17-0"></span>**Utiliser le Connecteur VGA**

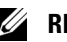

**REMARQUE:** Seul un connecteur peut être utilisé pour un ordinateur, soit VGA soit DVI.

<span id="page-17-1"></span>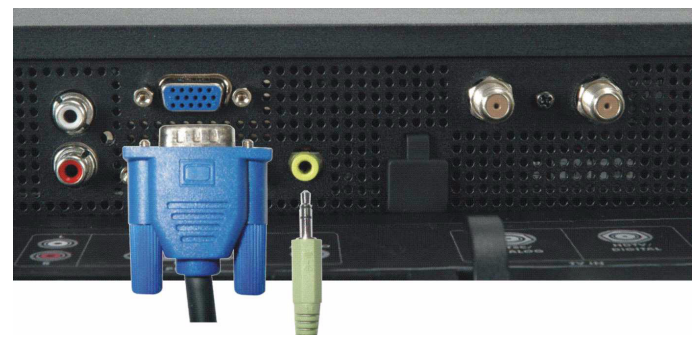

- 1 Eteignez le téléviseur LCD et débranchez son cordon d'alimentation.
- 2 Connectez le câble VGA bleu à votre téléviseur LCD et à votre ordinateur.
- 3 Connectez le câble audio vert au connecteur de votre téléviseur LCD et à celui de votre ordinateur.
- 4 Branchez les cordons d'alimentation du Téléviseur LCD et de l'ordinateur et allumez.
- 5 Entrez dans le Menu TV et sélectionnez **VGA**. Pour les informations complémentaires concernant le menu **Sélection d'Entrée**, voir "Menu Sélection d'Entrée" en [page 24](#page-23-2).

# **3**

## <span id="page-18-0"></span>**Votre Télécommande**

## <span id="page-18-1"></span>**Installer les Piles**

Avant d'utiliser votre télécommande, installez deux piles AAA.

- 1 Faites glisser le couvercle des piles pour ouvrir.
- 2 Installez les piles. Veillez à ce que les signes + et des piles correspondent aux signes du compartiment des piles.
- 3 Replacez le couvercle des piles.

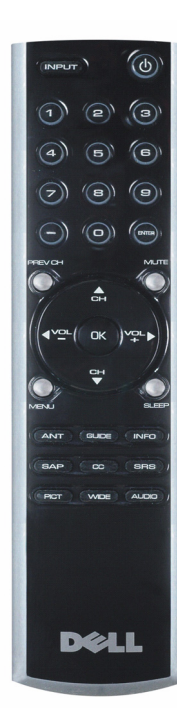

<span id="page-18-2"></span>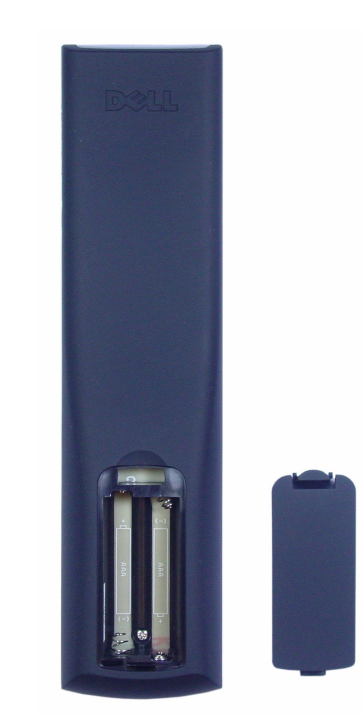

## <span id="page-19-0"></span>**Utiliser Votre Télécommande**

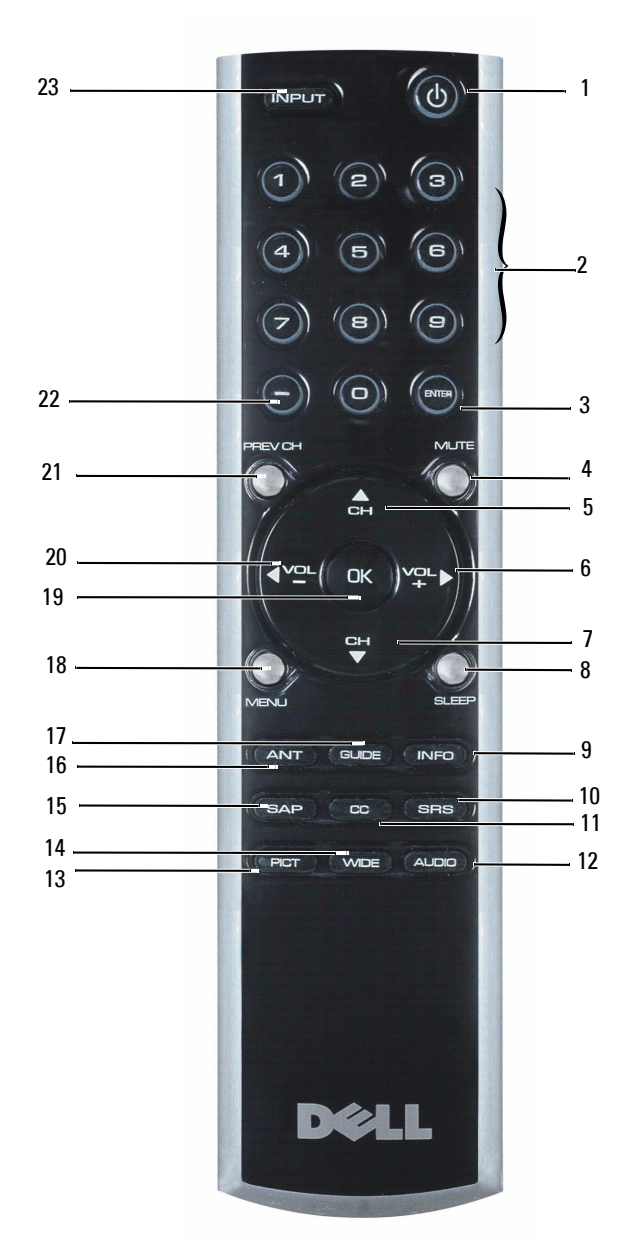

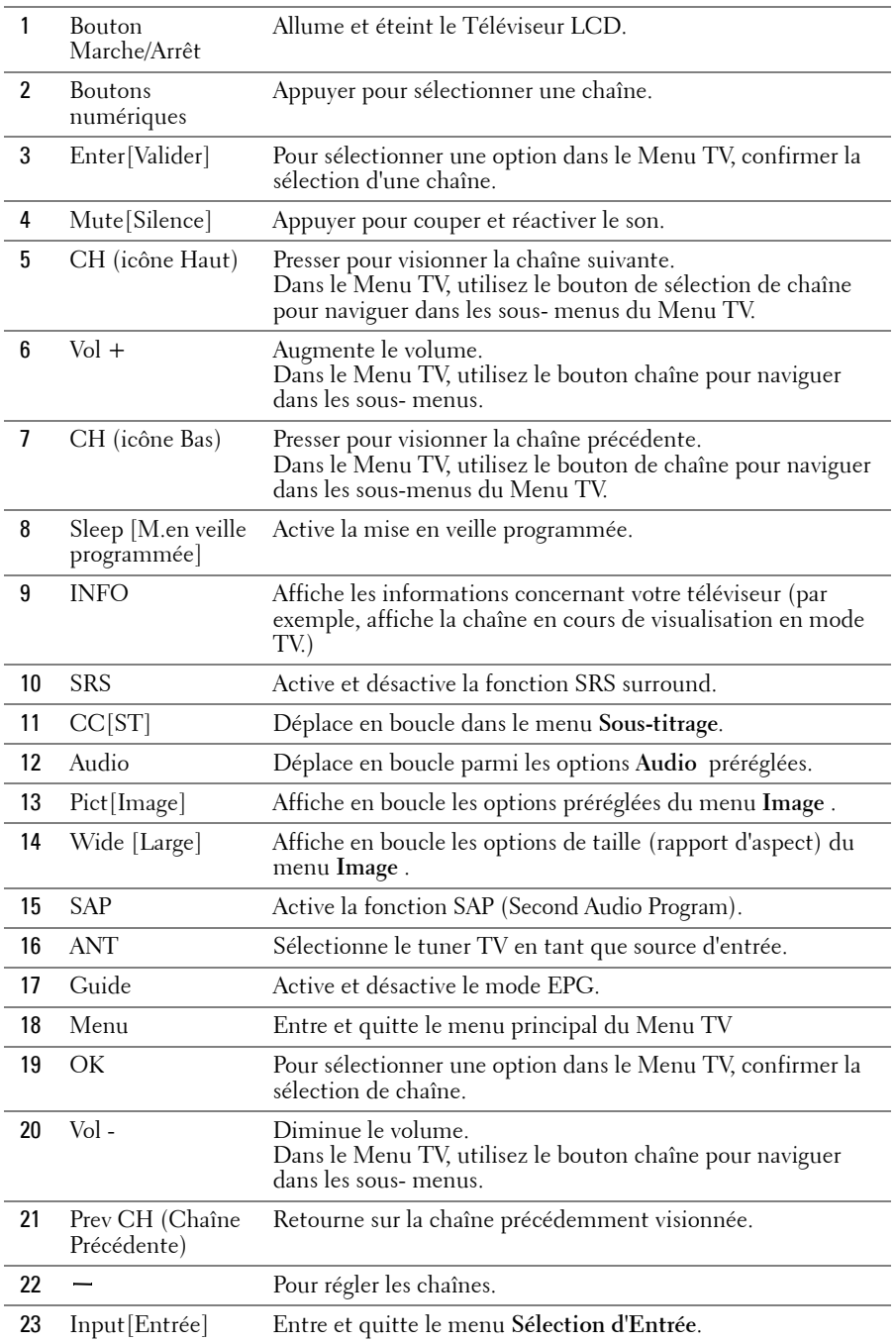

#### <span id="page-21-1"></span><span id="page-21-0"></span>**Utiliser Votre Téléviseur LCD avec une Télécommande Universelle ou à Apprentissage**

Les télécommandes universelles préprogrammées peuvent être programmées pour contrôler les fonctions suivantes de votre téléviseur LCD Dell:

- Marche/Arrêt
- Chaîne Suivante (+)
- Chaîne Précédente (-)
- Augmenter le Volume (+)
- Diminuer le Volume (-)
- Silence
- Sélection d'Entrée

*P* REMARQUE: Les futures télécommandes universelles préprogrammées pourront probablement contrôler davantage de fonctions.

Vous pouvez programmer les télécommandes universelles pour qu'elles fonctionnent avec votre téléviseur LCD Dell des façons suivantes:

- Si le manuel de votre télécommande présente les listes de codes par fabricant, utilisez les codes Philips.
- Si la télécommande est munie d'une fonction de recherche, utilisez cette fonction pour détecter le bon code .
- Si la télécommande dispose d'une fonction d'apprentissage, vous pouvez définir certains boutons à partir de la télécommande Dell, en plus des boutons déjà décrits ci-dessus.

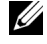

*C* **REMARQUE:** Pour les informations complémentaires, consultez la documentation fournie avec votre télécommande universelle ou à apprentissage.

## <span id="page-22-4"></span><span id="page-22-2"></span><span id="page-22-0"></span>**Utiliser le Menu TV**

Votre téléviseur LCD dispose d'un menu TV vous permettant de sélectionner la bonne source d'entrée, d'effectuer les réglages pour l'image et les paramètres audio et de régler les contrôles parentaux.

#### <span id="page-22-1"></span>**Utiliser Votre Télécommande avec le Menu TV**

- <span id="page-22-3"></span>*C* REMARQUE: Vous pouvez accéder au Menu TV et effectuer vos sélections en utilisant les boutons de volume et les boutons de chaîne situés sur le panneau latéral du téléviseur LCD ou vous pouvez utiliser la télécommande. Sauf indication contraire, cette section décrit comment utiliser le Menu TV avec la télécommande.
- 1 Pour accéder au Menu TV, appuyez sur le bouton **Menu**. Sept icônes apparaissent en bas de l'écran.

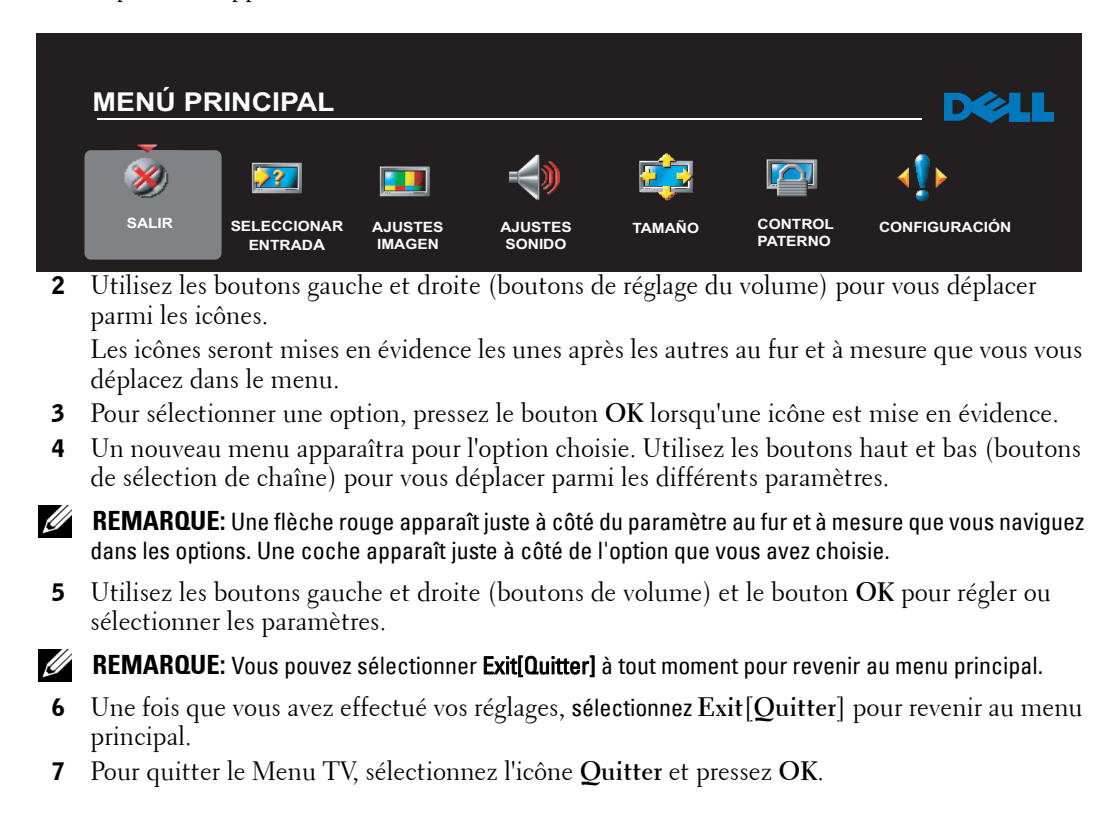

## <span id="page-23-0"></span>**Sélectionner la Langue de Votre Menu TV**

- 1 Pressez **Menu** pour afficher le Menu TV.
- 2 Sélectionnez **Setup [Configuration]**.
- 3 Dans le menu **Configuration**, sélectionnez **Langue** et choisissez la langue dans laquelle le Menu TV sera affiché.

## <span id="page-23-2"></span><span id="page-23-1"></span>**Menu Sélection d'Entrée**

Le menu **Sélection d'Entrée** vous permet de choisir la source adaptée au type de connexion que<br>vous avez utilisé pour connecter votre téléviseur LCD et votre équipement vidéo. Pressez le bouton **Input** de la télécommande pour passer directement au menu **Input Select [Sélection d'Entrée]**. Vous pouvez également presser **Menu** et sélectionner **Input Select [Sélection d'Entrée]** dans le menu principal.

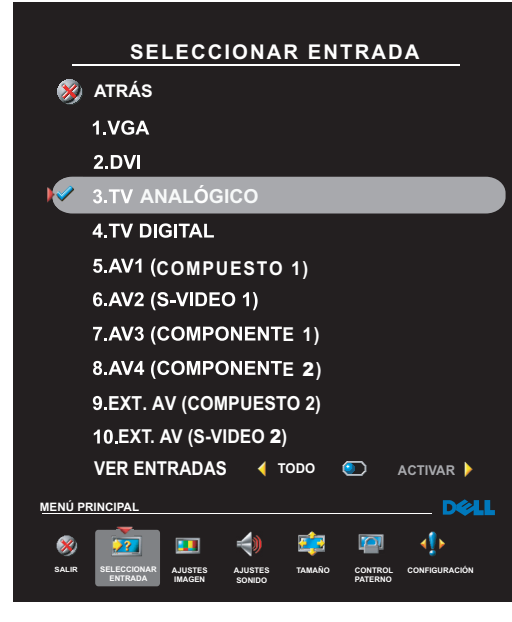

<span id="page-23-4"></span><span id="page-23-3"></span>**VGA.** Sélectionnez ce mode si votre téléviseur LCD est utilisé en tant que moniteur d'ordinateur et si vous avez connecté l'ordinateur en utilisant un câble VGA. Voir ["Vue de Dessous" on page 8](#page-7-1) pour connaître l'emplacement du connecteur VGA.

**DVI.** Sélectionnez ce mode lorsque votre téléviseur LCD est utilisé en tant que moniteur d'ordinateur et lorsque vous avez connecté votre ordinateur ou un périphérique comme un lecteur DVD à l'aide d'un câble DVI. Voir ["Vue de Dessous" on page 8](#page-7-1) pour connaître l'emplacement du connecteur DVI.

**TV Analogique.** Sélectionnez ce mode lorsque vous avez connecté votre antenne ou votre décodeur TV analogique au connecteur Câble Analogique/NTSC. Voir ["Vue de Dessous" on page 8](#page-7-1) pour connaître l'emplacement du connecteur coaxial.

**TV Numérique .** Sélectionnez ce mode lorsque vous avez connecté votre antenne ou votre décodeur TV numérique au connecteur HDTV/Câble Numérique. Voir ["Vue de Dessous" on page 8](#page-7-1) pour connaître l'emplacement du connecteur coaxial.

**AV1 (Composite 1).** Sélectionnez ce mode lorsque vous avez connecté un périphérique vidéo comme une console de jeux vidéo au connecteur composite. Voi[r"Vue de Dessous" on page 8](#page-7-1) pour connaître l'emplacement du connecteur composite.

**AV2 (S-Vidéo 1).** Sélectionnez ce mode lorsque vous avez connecté un périphérique vidéo comme un magnétoscope au connecteur S-Vidéo. Voir ["Vue de Dessous" on page 8](#page-7-1) pour connaître l'emplacement du connecteur S-Vidéo.

**AV3 (Composant 1).** Sélectionnez ce mode lorsque vous avez connecté un périphérique vidéo comme un lecteur DVD au connecteur composant. Voir ["Vue de Dessous" on page 8](#page-7-1) pour connaître l'emplacement du connecteur composant.

**AV4 (Composant 2).** Sélectionnez ce mode lorsque vous avez connecté un périphérique vidéo comme un lecteur DVD au connecteur composant. Voir ["Vue de Dessous" on page 8](#page-7-1) pour connaître l'emplacement du connecteur composant.

**AV LATERAL (Composite 2).** Sélectionnez ce mode lorsque vous avez connecté un périphérique vidéo comme une console de jeux vidéo au connecteur composite situé sur le panneau latéral du téléviseur LCD. Voir ["Vue Latérale Gauche" on page 7](#page-6-1) pour connaître l'emplacement du connecteur composite.

**AV LATERAL (S-Vidéo 2).** Sélectionnez ce mode lorsque vous avez connecté un périphérique vidéo comme un magnétoscope au connecteur S-Vidéo situé sur le panneau latéral du téléviseur LCD. Voir ["Vue](#page-6-1)  [Latérale Gauche" on page 7](#page-6-1) pour connaître l'emplacement du connecteur S-Vidéo.

**SHOW INPUTS [AFFICHAGE ENTREES].** Le mode Affichage Entrées vous donne le choix entre **Active [Actives]** ou **All [Toutes]. L'option Active[Actives]** permet de rechercher automatiquement les sources d'entrée connectées. Les sources d'entrée disponibles apparaissent en blanc alors que les sources d'entrée indisponibles apparaissent en gris. L'option **All [Toutes]** affiche toutes les sources d'entrée et vous permet de toutes les sélectionner, même si vous n'avez connecté aucun périphérique.

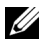

*C* REMARQUE: Sous TV Menu Settings [Paramètres du menu TV] dans le menu Setup [Configuration], vous pouvez définir lalnput Select [Sélection d'entrée] afin que le téléviseur affiche le périphérique que vous avez installé. Par exemple, **AV LATERAL (S-VIDEO 2)** indique DVD lorsque vous affichez le menu Sélection d'Entrée.

#### <span id="page-24-0"></span>**Menu Paramètres de l'Image**

Le menu **Paramètres de l'Image** vous permet de régler les paramètres d'affichage de l'image comme la couleur et la luminosité.

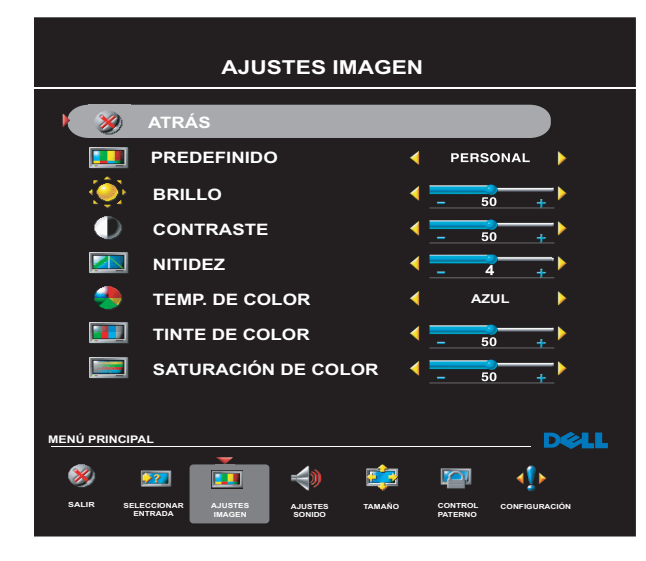

<span id="page-24-1"></span>Si vous sélectionnez l'un des paramètres d'image préréglés suivants, les paramètres individuels sont automatiquement mis à jour.

- **•Movies [Films]**
- **•Sports [Sports]**
- **•Weak Signal [Signal faible]**
- **•Multimedia [Multimédia]**

Si vous sélectionnez **Personal [Personnalisé]**, vous pouvez régler des paramètres précis comme la**Brightness [Luminosité]** et la **Color [Couleur]**.

Les températures de couleur préréglées sont :

Normal [Normale]: 0.294 m 6500K Natural [Naturelle]: la température originale de l'image

Blue [Bleue]: 0.294 mm 9300K Red [Rouge]: 5 700K

<span id="page-25-0"></span>Le menu **Paramètres Audio** vous permet de régler le son à un niveau optimal pour le genre d'émission que vous regardez.

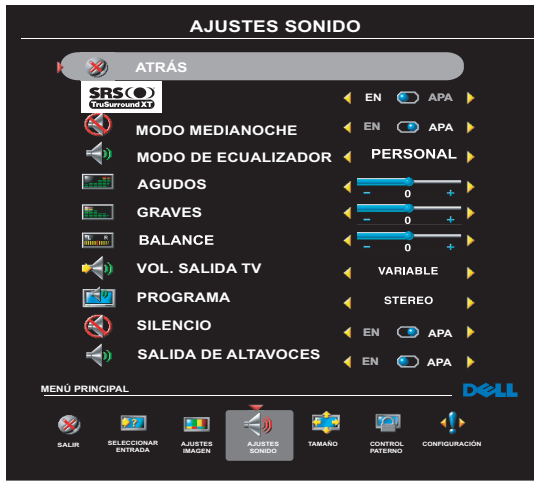

<span id="page-25-2"></span>**SRS TruSurround XT**— Diffuse un son surround virtuel sur deux haut-parleurs à partir de n'importe quelle source, ce qui crée un son plus ample et des basses plus riches.

**Midnight Mode [Mode Minuit]** — Atténue les grands écarts de volume entre la voix et les scènes d'action.

Si vous choisissez l'un des paramétrages préréglés du **Equalizer Mode [Mode Egaliseur]** suivants, les niveaux de son individuels seront automatiquement réglés:

- **•Music [Musique]**
- **•Theater [Cinéma]**
- **•Voice [Voix]**

Si vous sélectionnez **Personal [Personnalisé]**, vous pouvez régler individuellement les niveaux audio comme les **Bass [Basses]** et les **Treble [Aigus]**.

Utilisez **Program [Programme]** pour sélectionner **Stereo [Stéréo]**, **Mono [Mono]** ou **SAP[SAP]** (Second Audio Program).

## <span id="page-25-3"></span><span id="page-25-1"></span>**Menu Size [Taille]**

Le menu **Size [Taille]** vous permet de régler la dimension de l'image. Utilisez **Horizontal Shift [Décalage Horizontal]** pour régler la position horizontale de l'image.

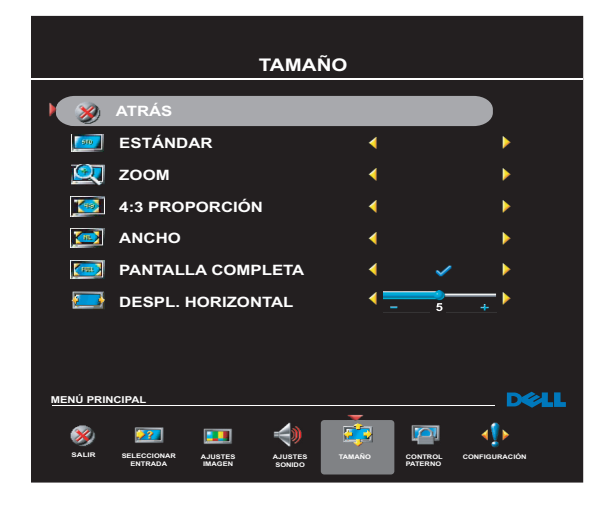

Utilisez les paramètres suivants pour régler le rapport d'aspect:

**Standard** — Meilleur choix pour les émissions en format numérique HDTV et les DVD vidéo en format 16:9 ou 22:9.

**Zoom** — Meilleur choix pour les émissions de télévision, le magnétoscope ou un DVD vidéo en format 4:3.

**4:3** — Meilleur choix pour les émissions de télévision, le magnétoscope ou un DVD vidéo en format 4:3.

**Large** — Meilleur choix pour les émissions en format numérique HDTV et les DVD vidéo en format 16:9 ou 22:9.

HDTV ou les DVD vidéo au format 16:9. **Full screen [Plein écran]** — Meilleur choix pour les émissions au format numérique

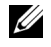

<span id="page-26-2"></span>*C* **REMARQUE:** La plupart des films DVD disposent des informations concernant les rapports d'aspect supportés sur leur boîtier.

#### <span id="page-26-0"></span>**Contrôle Parental**

**Contrôle Parental** vous permet de limiter l'accès aux chaînes et émissions inappropriés à des enfants.

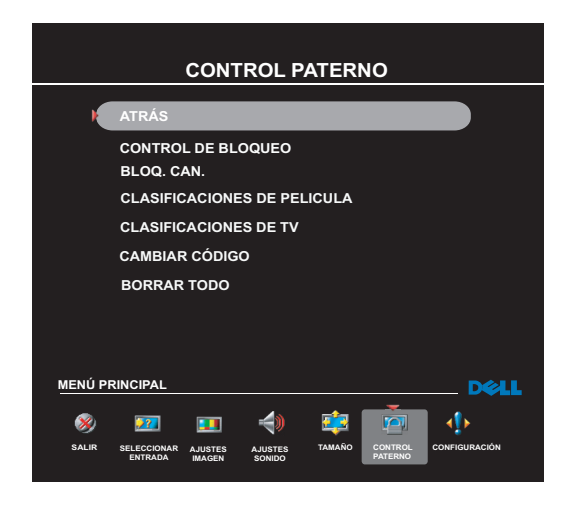

Pour afficher le menu **Contrôle Parental**, il vous faut un code d'accès. La première fois que vous accédez au menu, utilisez le code d'accès **3355**. Voir ["Créer un code d'accès" on page 27](#page-26-1)  pour des informations sur la création d'un nouveau code d'accès .

Vous pouvez utiliser les options de blocage suivantes :

- **Blocage des chaînes**  Bloque les chaînes sélectionnées
- **Classification de Films** Bloque les films selon leur classification (G, PG, PG-13, R, NC-17, et X)
- **Classification TV**  Bloque les émissions de télévision selon leur classification
- **Contrôle de Blocage** Active ou désactive tous vos paramètres de contrôle parental

*LA* **REMARQUE:** Vous pouvez utiliser Supprimer Tout pour annuler le blocage des chaînes et des émissions que vous avez défini.

#### <span id="page-26-3"></span><span id="page-26-1"></span>**Créer un code d'accès**

Lorsque vous accédez au menu **Contrôle Parental** pour la première fois, vous pouvez définir votre propre code d'accès de quatre chiffres. Si vous égarez ou si vous oubliez votre code d'accès pour une raison quelconque, vous pouvez toujours presser simultanément les boutons chaîne précédente et volume haut.

- 1 Dans le menu **Contrôle Parental** , sélectionnez **Changer le Code**.
- 2 A l'aide du pavé numérique de la télécommande, entrez un nouveau code d'accès.
- 3 Sélectionnez **Quitter**.

#### <span id="page-27-0"></span>**Menu Configuration**

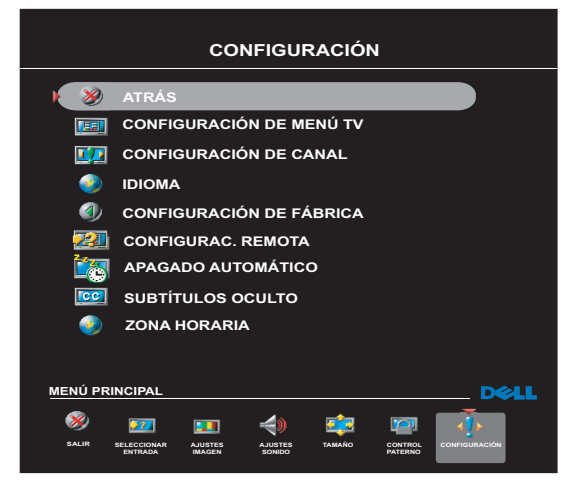

<span id="page-27-1"></span>Le menu **Configuration**vous permet de définir le format du Menu TV, de modifier la langue du menu TV(voir ["Sélectionner la](#page-23-0)  [Langue de Votre Menu TV" on page 24\)](#page-23-0) et de réinitialiser les paramètres d'usine par défaut.

Utilisez **TV Menu Hold Time [Durée d'affichage du Menu TV]** pour augmenter ou diminuer la durée pendant laquelle le menu TV s'affiche. La durée maximale est de 60 secondes.

Dans le menu **Configuration du Menu TV**  vous pouvez sélectionner **Verrouillage des boutons du téléviseur** pour verrouiller le Menu TV et les boutons du panneau latéral. Une fois cette option activée, seul le bouton marche/arrêt fonctionne. Pour

déverrouiller le Menu TV et les boutons du panneau latéral:

1. Pressez le bouton Menu du téléviseur.

```
Un message s'affichera indiquant que le téléviseur est 
verrouillé.
```
2. Pendant l'apparition du message sur l'écran du téléviseur, pressez simultanément les boutons chaîne suivante et augmentation du volume.

#### **Régler Vos Chaînes Câblées**

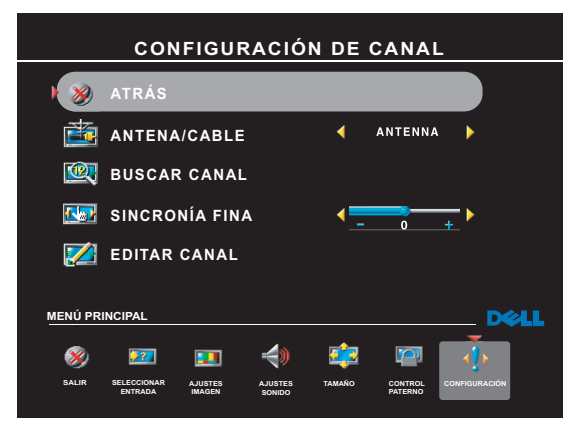

sélectionnez **Configuration des Chaînes.**

Votre téléviseur est configuré pour détecter automatiquement si vous utilisez une antenne ou le câble et pour régler ainsi les chaînes disponibles. Certains fournisseurs de TV câblée utilisent une norme de câble plus ancienne que le téléviseur ne peut pas automatiquement détecter. Si vous avez déjà connecté votre téléviseur mais que vous ne pouvez regarder que les chaînes 5 et 6, effectuez les étapes suivantes:

- 1 Pressez le bouton **Menu** de la télécommande ou du téléviseur pour afficher le Menu TV.
- <span id="page-28-2"></span>2 Sélectionnez **Configuration** puis
- 3 Sous **Configuration des Chaînes** , sélectionnez **Antenne/Câble**, puis choisissez **Câble**
- 4 Si le problème persiste lorsque vous sélectionnez **Câble** , répétez les étapes 1 à 3 en utilisant toutes les options (**HRC, IRC,** et **Antenne) disponibles dans le menu Configuration des Chaînes** jusqu'à pouvoir regarder toutes les chaînes.

#### <span id="page-28-0"></span>**Mise en Veille Programmée**

**M.en Veille Programmée** vous permet de définir une durée après laquelle le Téléviseur LCD s'éteindra automatiquement. Vous pouvez choisir de 10 minutes à 3 heures.

#### <span id="page-28-3"></span><span id="page-28-1"></span>**Sous-titrage**

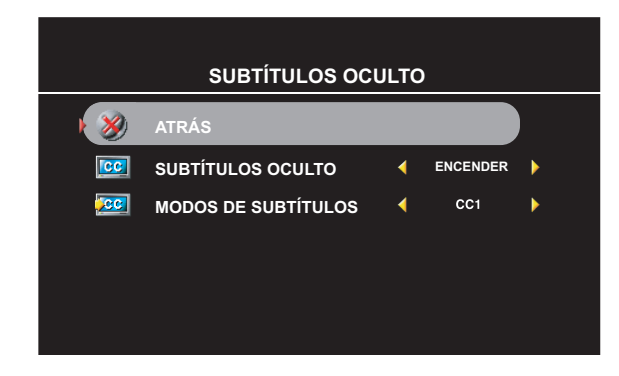

Dans le menu **Sous-tirage**, vous pouvez choisir Actif, Inactif ou Silencieux. Si vous sélectionnez Silencieux, le sous-titrage s'affichera automatiquement lorsque vous utilisez le bouton **Mute** de la télécommande.

Vous pouvez choisir parmi les modes suivants:

•De ST1 à ST4 et de TXT1 à TXT4 (ST1, ST2 et ST4 proposent un sous-titrage standard alors que ST3 propose un soustitrage dans une seconde langue.)

## <span id="page-29-2"></span><span id="page-29-0"></span>**Dépannage de Votre Téléviseur LCD**

**CAUTION: Si vous constatez une fumée ou des étincelles émises par votre téléviseur à un moment quelconque, débranchez-le immédiatement et contactez Dell. Ne faites aucune tentative de dépannage.**

## <span id="page-29-1"></span>**Conseils de dépannage**

*C* REMARQUE: Certains problèmes peuvent être causés par vos périphériques connectés. Consultez la documentation des périphériques connectés à votre téléviseur LCD.

La plupart des problèmes de votre Téléviseur LCD peuvent découler d'une mauvaise sélection de l'entrée. Chaque connecteur sur le Téléviseur LCD est associé à une source d'entrée étiquetée de **AV1** à **AV LATERAL (S-Vidéo 2)** dans le menu **Sélection d'Entrée**.

- **AV1 (**Composite 1)— Connecteur composite en bas du Téléviseur LCD
- **AV2 (**S-Vidéo 1)— Connecteur S-Vidéo en bas du Téléviseur LCD
- **AV3 (**Composant 1)— Connecteur composant en bas du Téléviseur LCD
- **AV4 (**Composant 2)— Connecteur composant eu bas du Téléviseur LCD
- **AV LATERAL (**Composite 2)— Connecteur composite sur le côté du Téléviseur LCD
- **AV LATERAL (**S-Vidéo 2**)** Connecteur S-vidéo sur le côté du Téléviseur LCD

Vous pouvez également choisir les entrées suivantes:

- **TV Analogique** Connecteur NTSC/Câble Analogique en bas du Téléviseur LCD
- **TV Numérique** Connecteur HDTV/Câble Numérique en bas du Téléviseur LCD
- **VGA** Connecteur VGA en bas du Téléviseur LCD
- **DVI** Connecteur DVI en bas du Téléviseur LCD

## <span id="page-30-1"></span><span id="page-30-0"></span>**Problèmes Généraux**

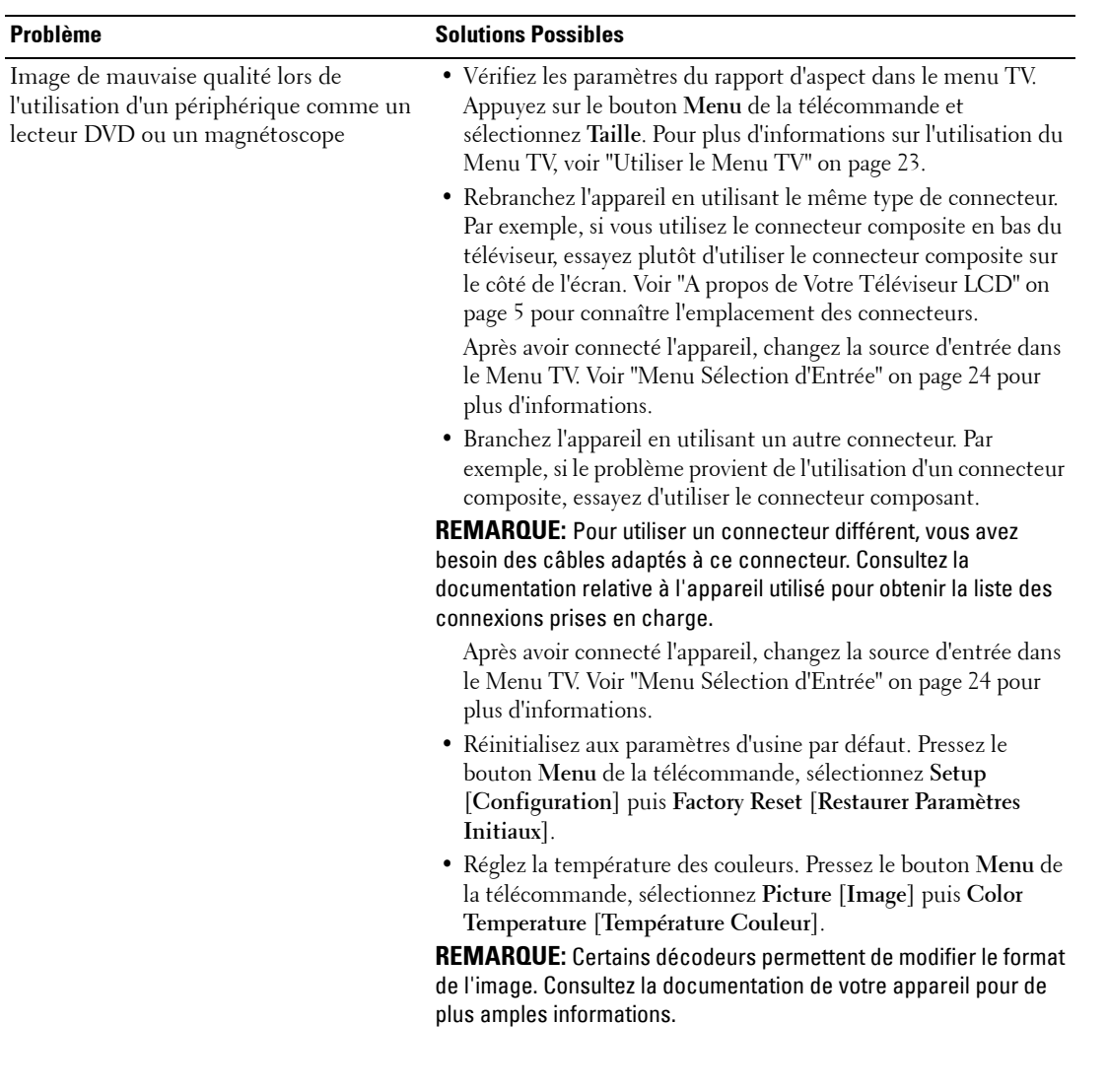

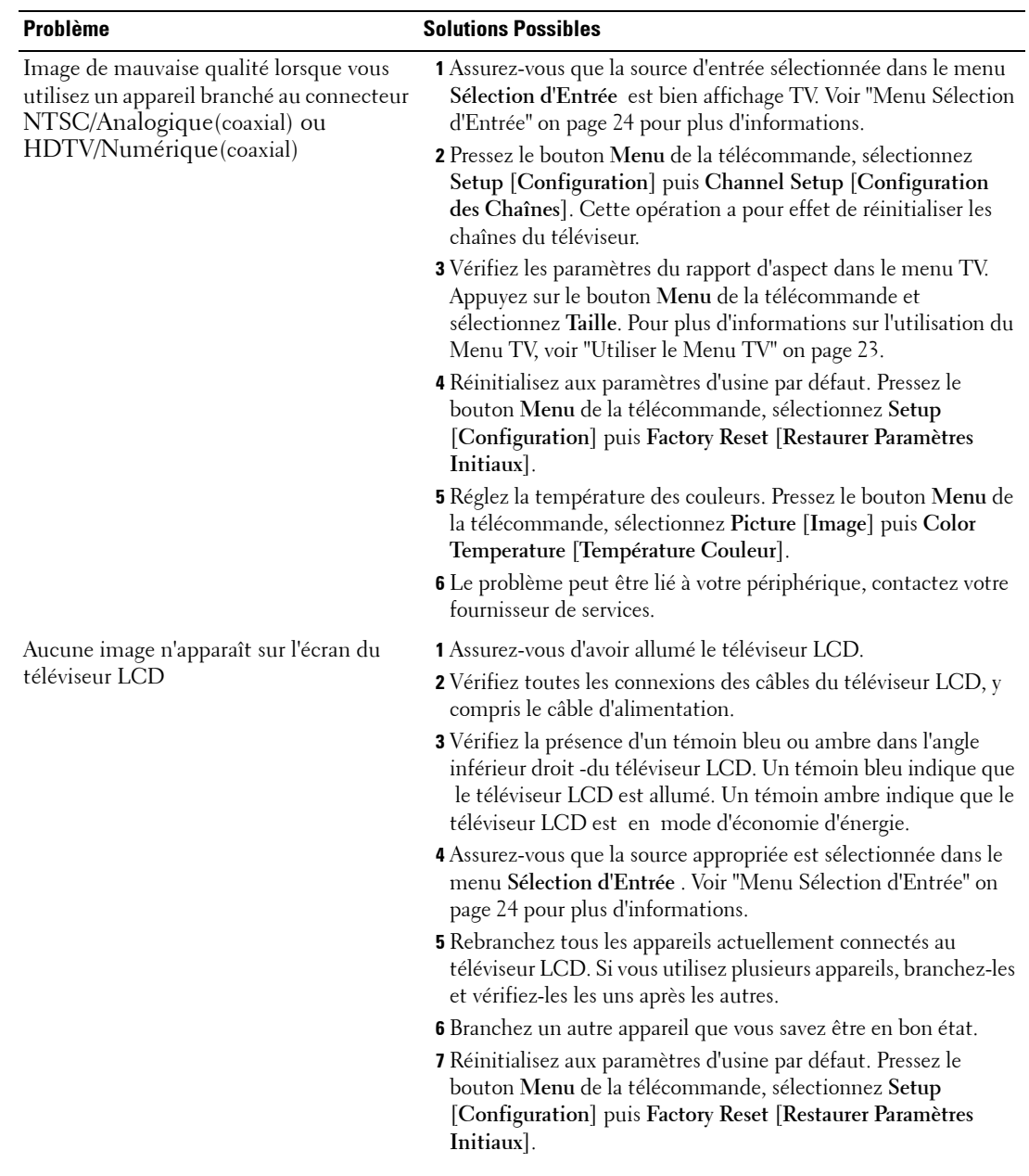

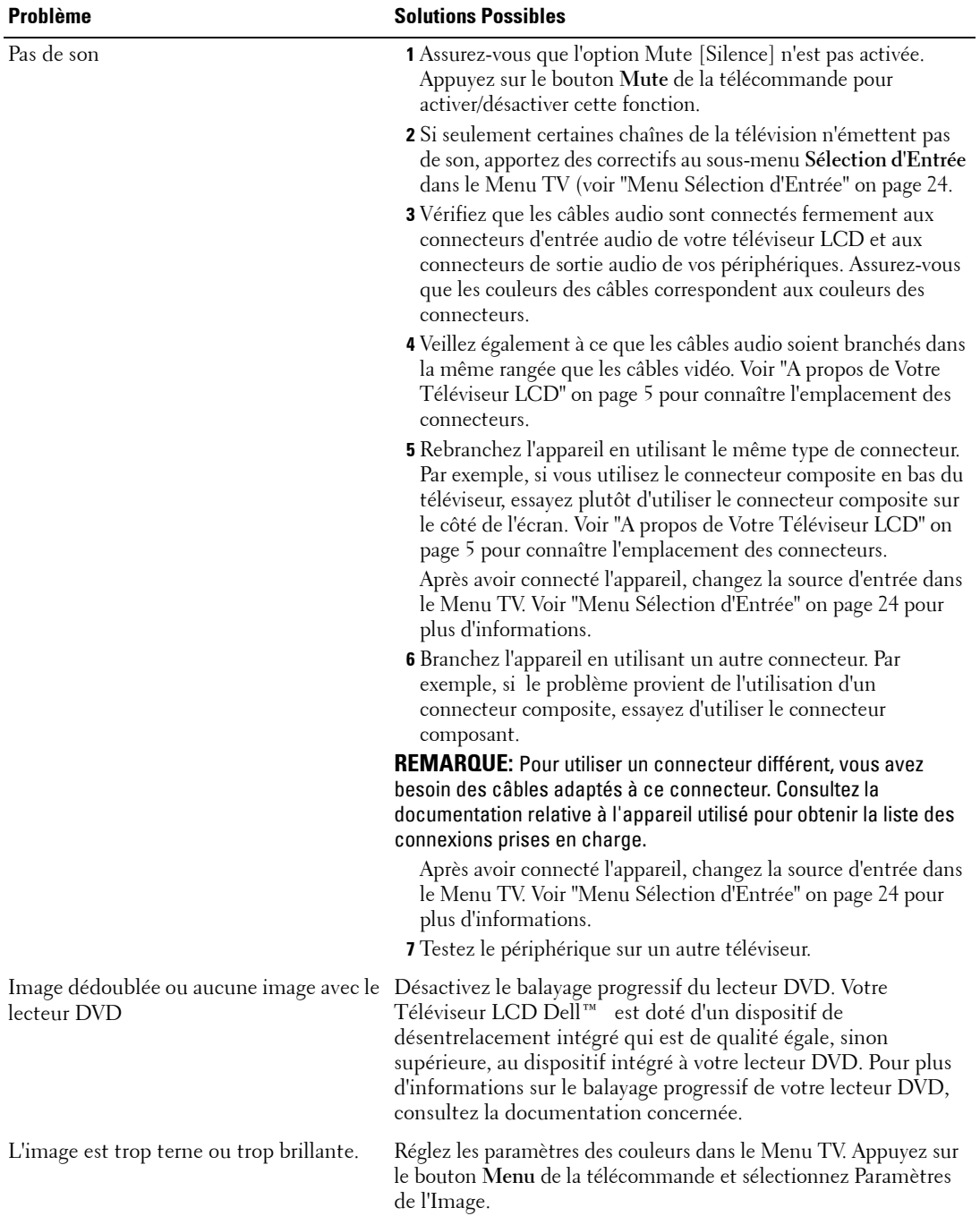

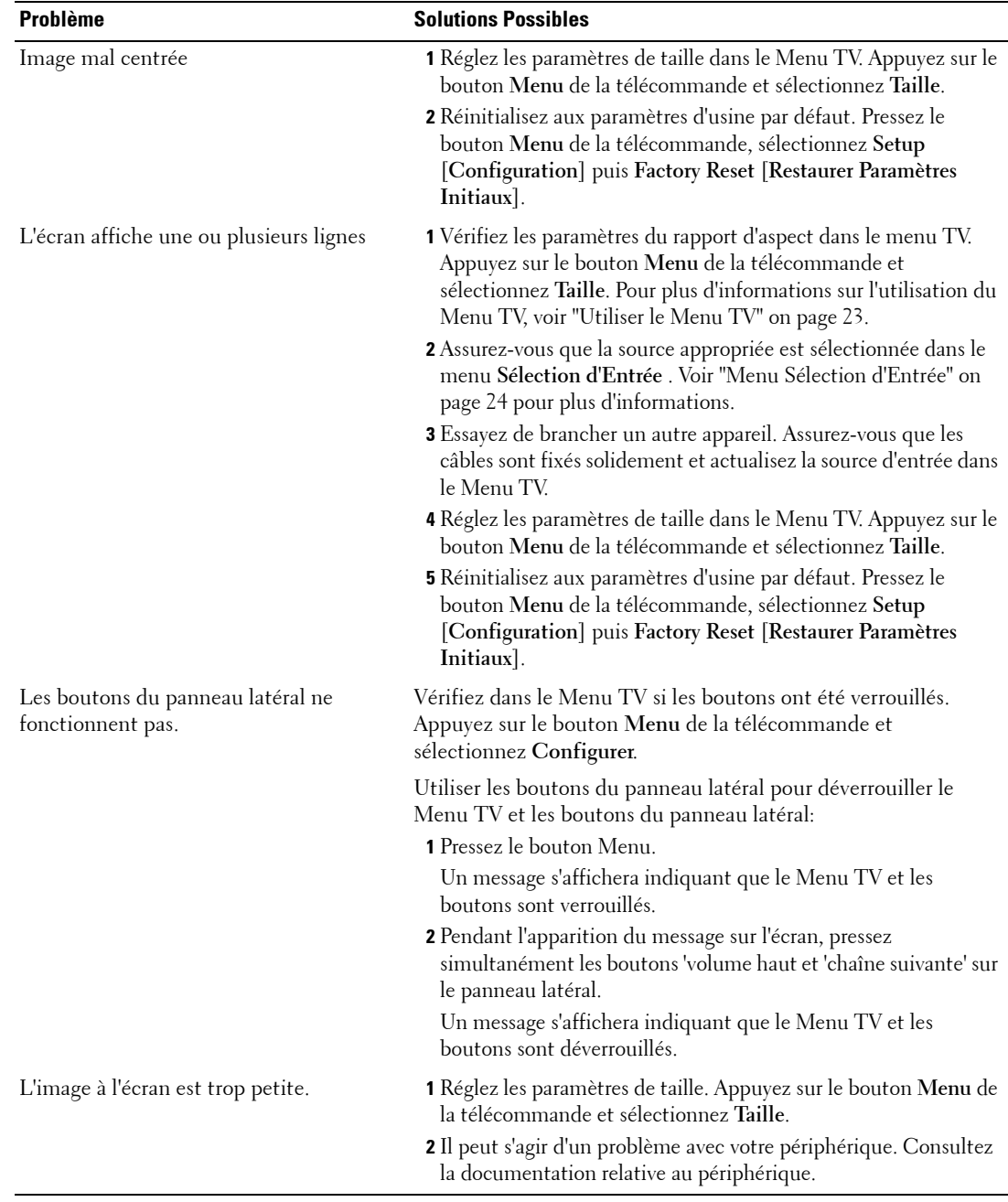

#### <span id="page-34-1"></span><span id="page-34-0"></span>**Messages du Menu TV**

Il peut arriver que l'un des messages suivants apparaisse pendant que vous regardez la télévision.

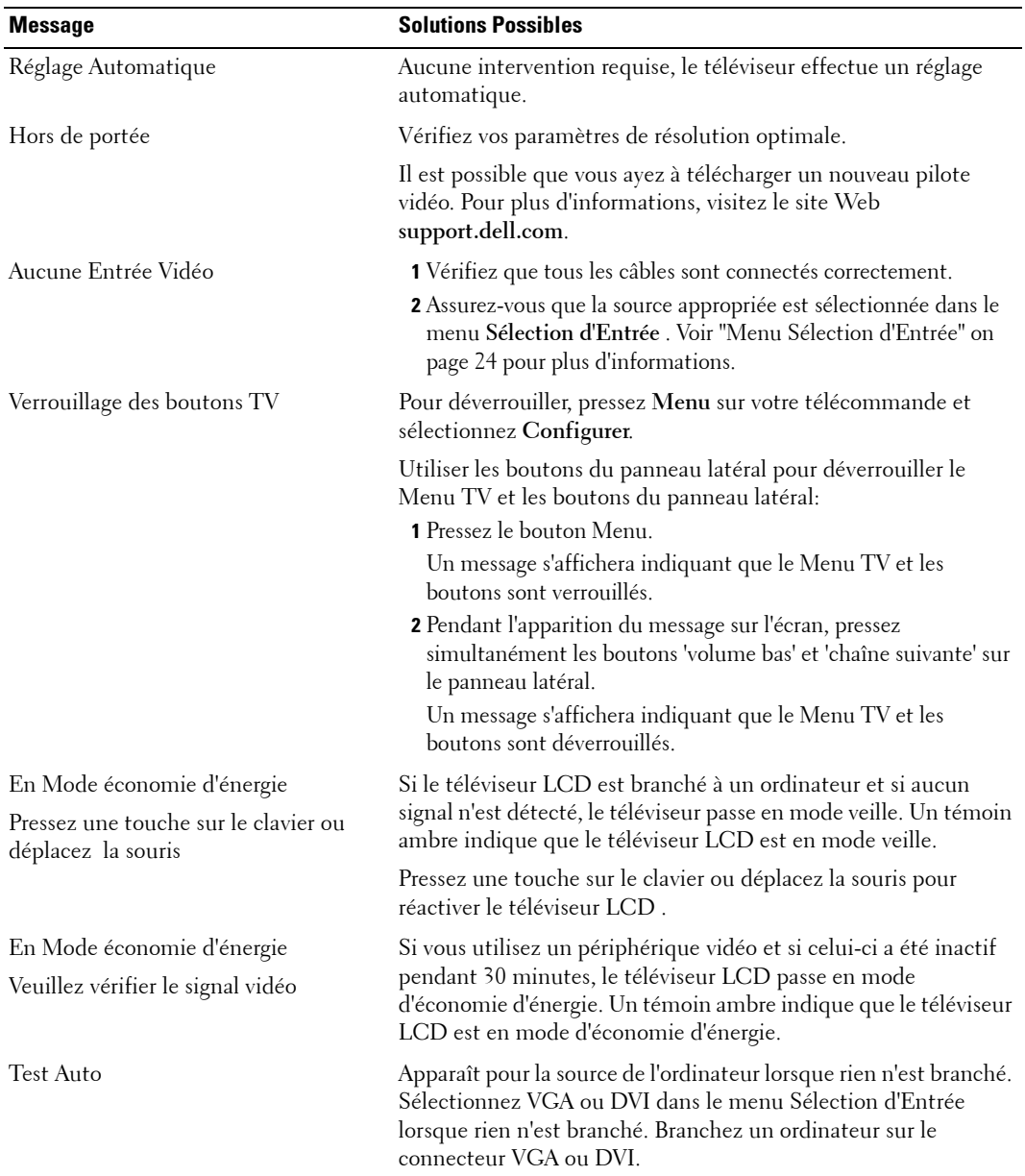

#### <span id="page-35-3"></span><span id="page-35-0"></span>**Problèmes de la Télécommande**

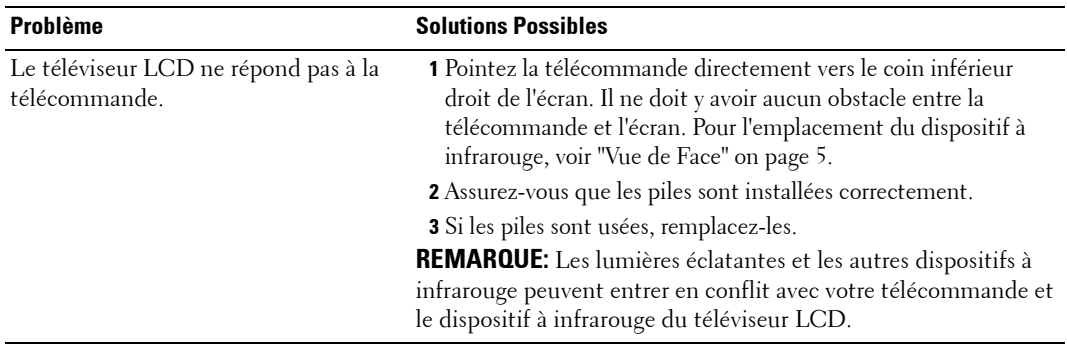

#### <span id="page-35-2"></span><span id="page-35-1"></span>**Utiliser la Fonction Test Auto lorsque Votre Téléviseur LCD est Connecté à Votre Ordinateur**

Si votre ordinateur est branché au téléviseur LCD au moyen d'un connecteur DVI ou VGA, vous pouvez vérifier le bon fonctionnement de votre téléviseur à l'aide de la fonction Test auto. Si votre téléviseur LCD et votre ordinateur sont connectés correctement mais que l'écran du téléviseur LCD reste noir, effectuez le test automatique du téléviseur LCD en suivant ces étapes:

- 1 Eteignez votre ordinateur et votre téléviseur LCD.
- 2 Débranchez le câble vidéo à l'arrière de l'ordinateur.
- 3 Rallumez le téléviseur LCD.

Si le téléviseur LCD ne détecte aucun signal vidéo tout en fonctionnant correctement, la boîte de dialogue flottante 'Dell - Self-Test Feature Check (fonction Test Auto Dell) apparaîtra à l'écran (sur un arrière-plan noir).

Dans le mode test automatique, le témoin d'alimentation restera bleu et le motif représentant le test automatique défilera continuellement à l'écran. Cette boîte de dialogue apparaîtra également lors du fonctionnement habituel du système en cas de déconnexion ou de dommages sur le câble vidéo.

4 Eteignez votre téléviseur LCD et reconnectez le câble vidéo; puis rallumez votre ordinateur ainsi que votre téléviseur LCD. Si l'écran de votre téléviseur LCD reste vide, le problème peut se situer au niveau de l'ordinateur ou de la carte graphique.

Consultez la documentation relative à votre ordinateur pour de plus amples informations.

#### <span id="page-36-1"></span><span id="page-36-0"></span>**Problèmes lors de l'utilisation du téléviseur LCD comme moniteur**

**REMARQUE:** Vous ne pouvez brancher un ordinateur au téléviseur LCD qu'au moyen d'un connecteur VGA.

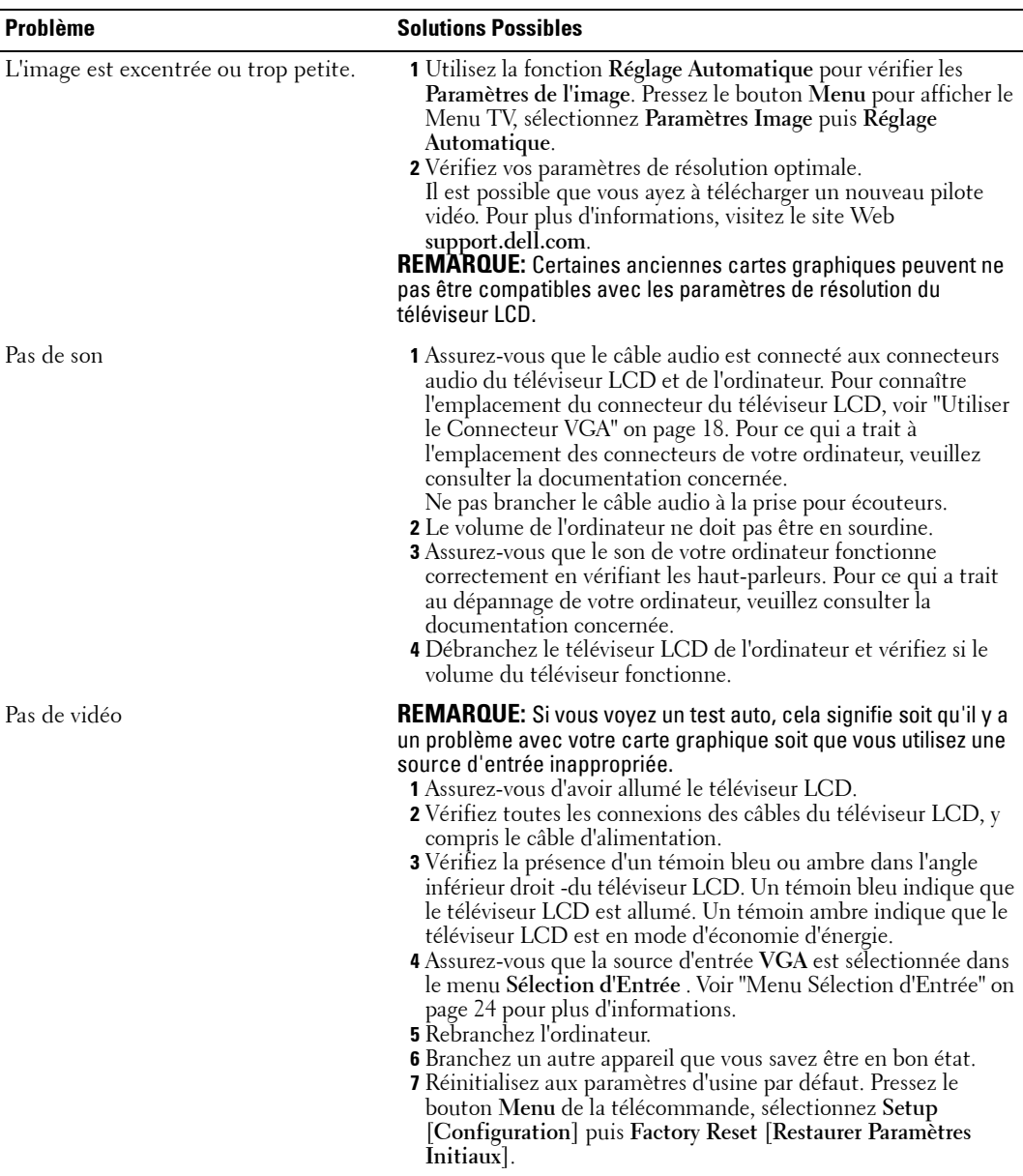

## <span id="page-37-2"></span><span id="page-37-1"></span><span id="page-37-0"></span>**Spécifications de Votre Téléviseur LCD**

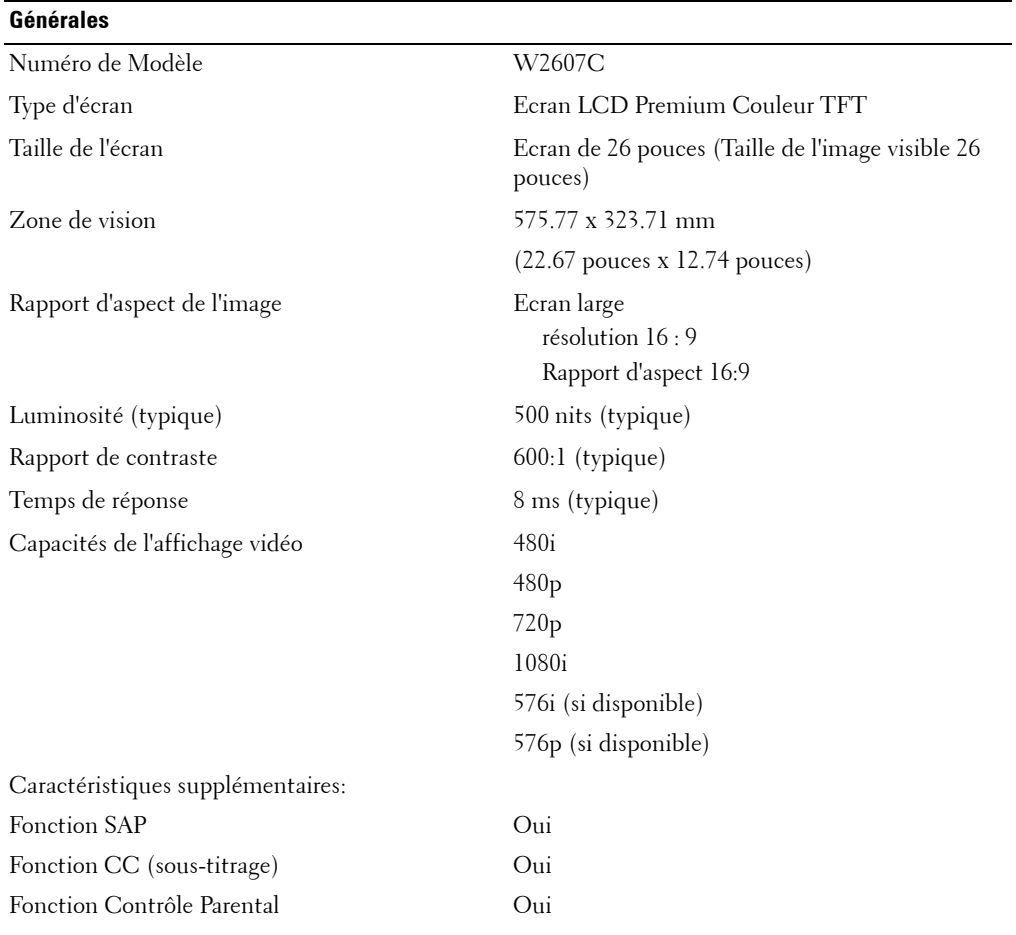

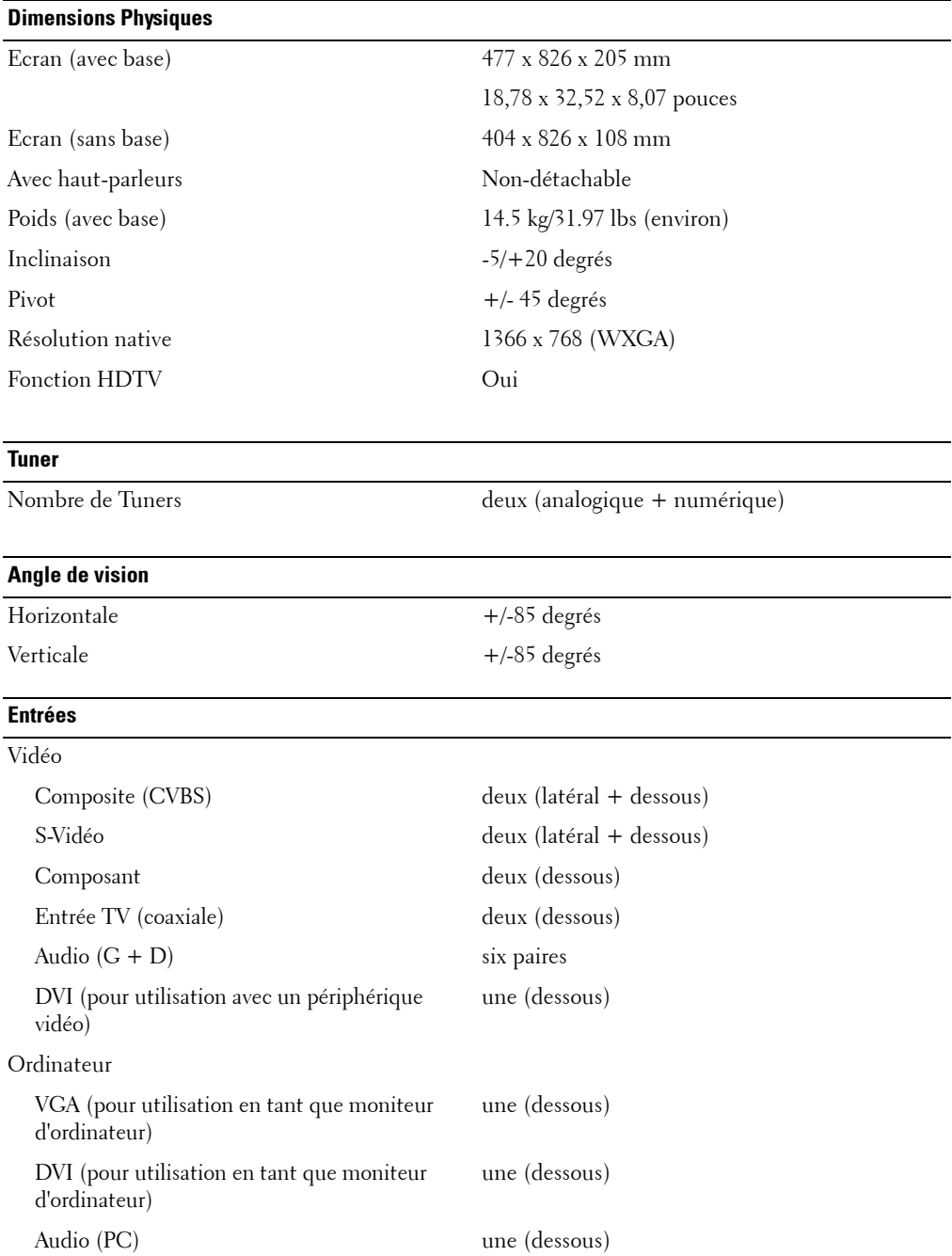

#### **Sorties**

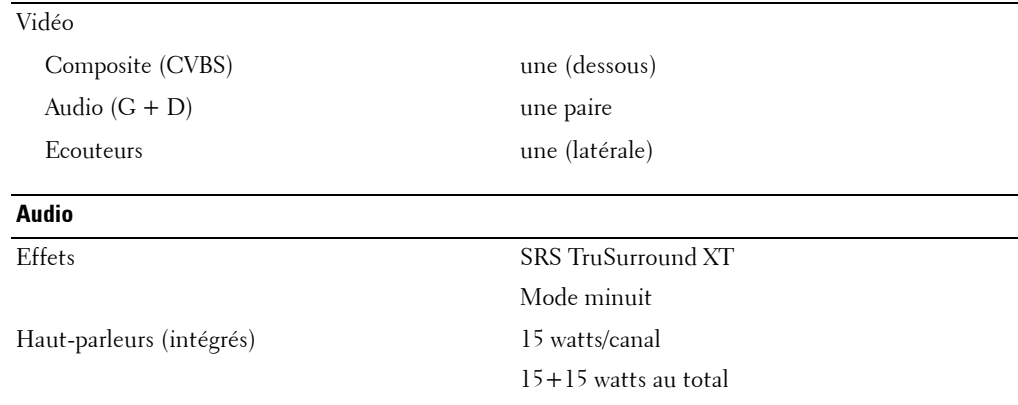

# **7**

## <span id="page-41-0"></span>**Contacter Dell**

Pour contacter Dell de façon électronique, vous pouvez accéder aux sites web suivants :

- **www.dell.com**
- **support.dell.com** (support)

Pour les adresses web spécifiques à votre Pays, trouvez la bonne section dans le tableau cidessous.

*Z* REMARQUE: Les numéros gratuits doivent être utilisés depuis le pays dans lequel ils apparaissent.

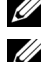

**ZA REMARQUE:** Dans certains pays, le support spécifique aux ordinateurs portables Dell XPS™ est disponible avec un numéro de téléphone indépendant listé pour les pays participants. Si vous ne trouvez pas dans la liste un numéro de téléphone spécifique aux ordinateurs portables XPS, vous pouvez contacter Dell au numéro du support listé et votre appel sera transféré correctement.

Lorsque vous avez besoin de contacter Dell, utilisez les adresses électroniques, les numéros de téléphone et les codes fournis dans le tableau suivant. Si vous avez besoin d'aide pour trouver le code à utiliser, contactez un opérateur local ou international.

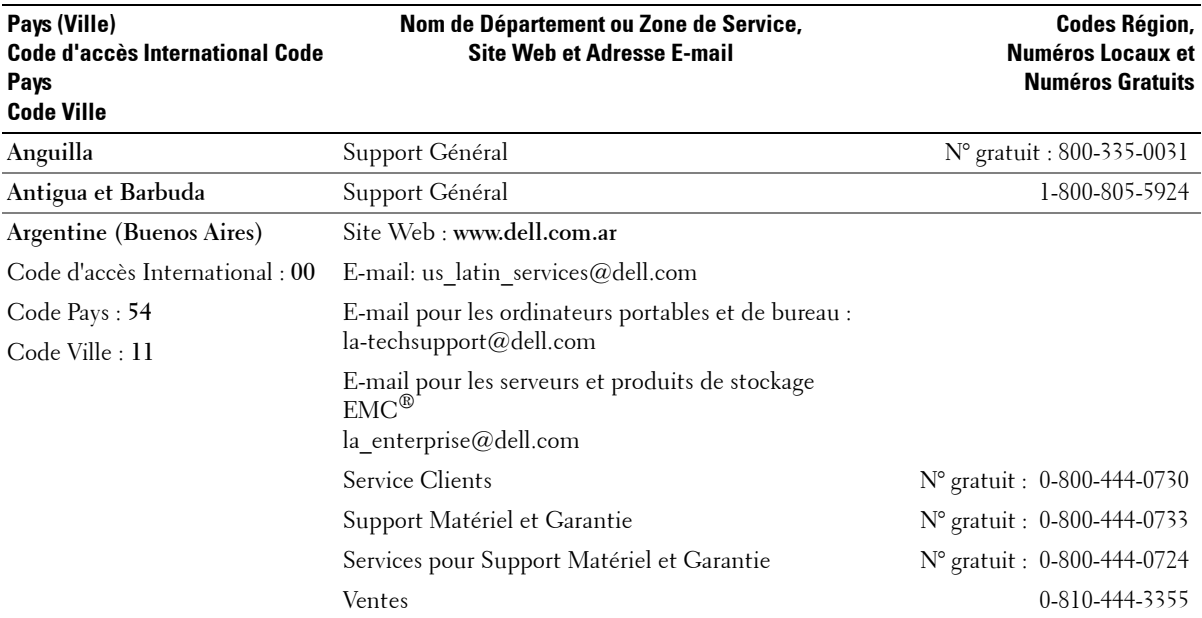

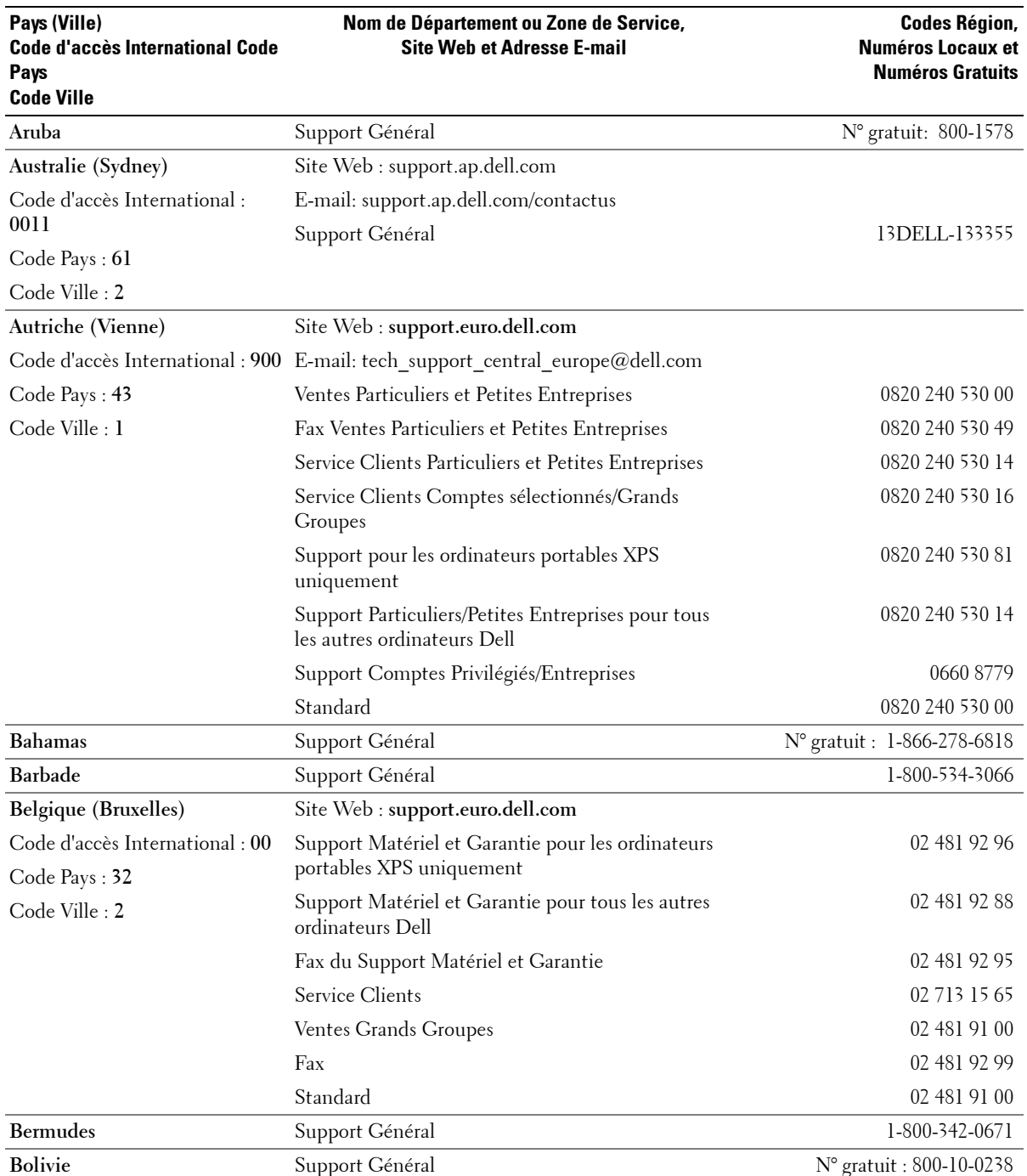

**42** Contacter Dell

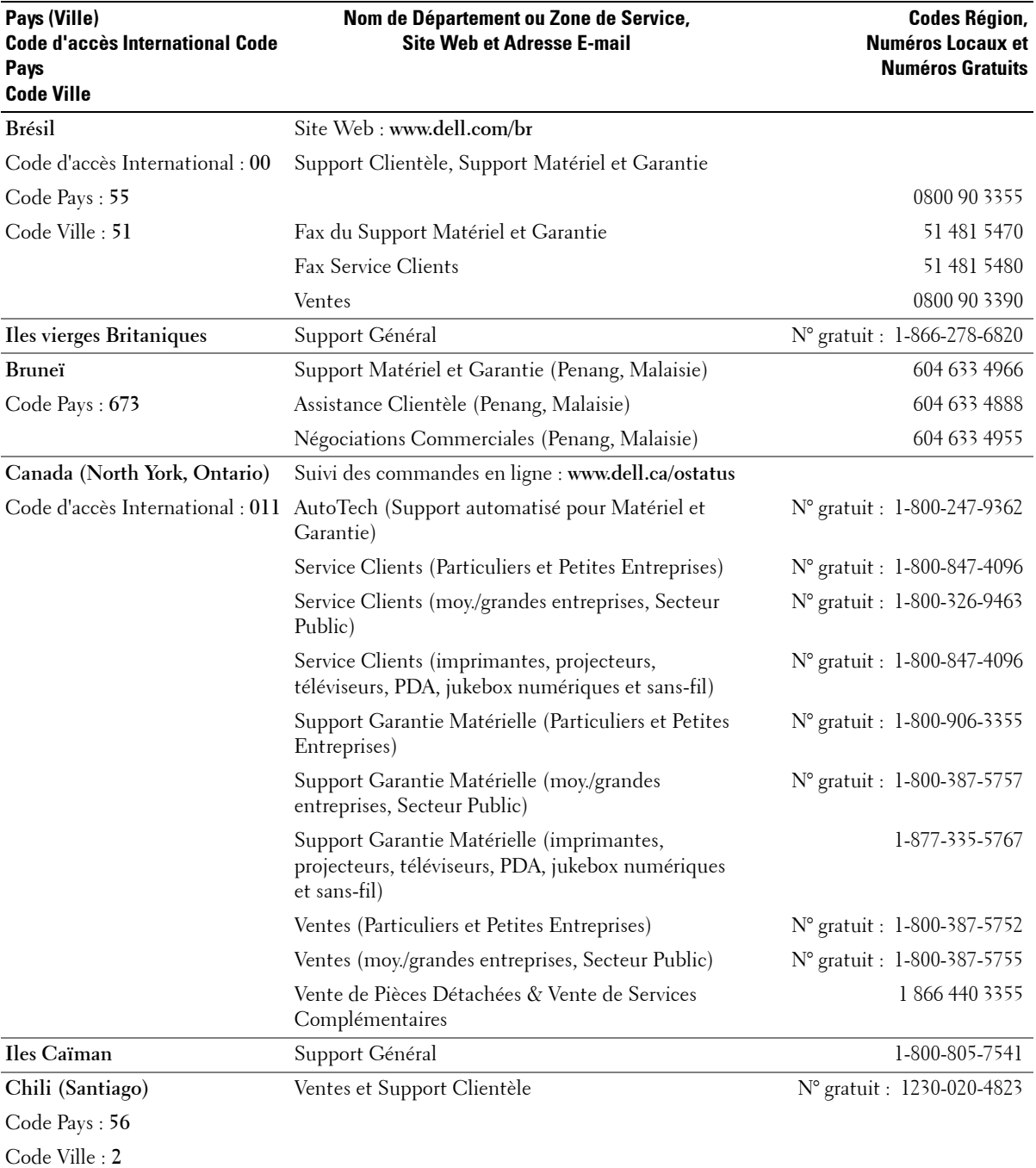

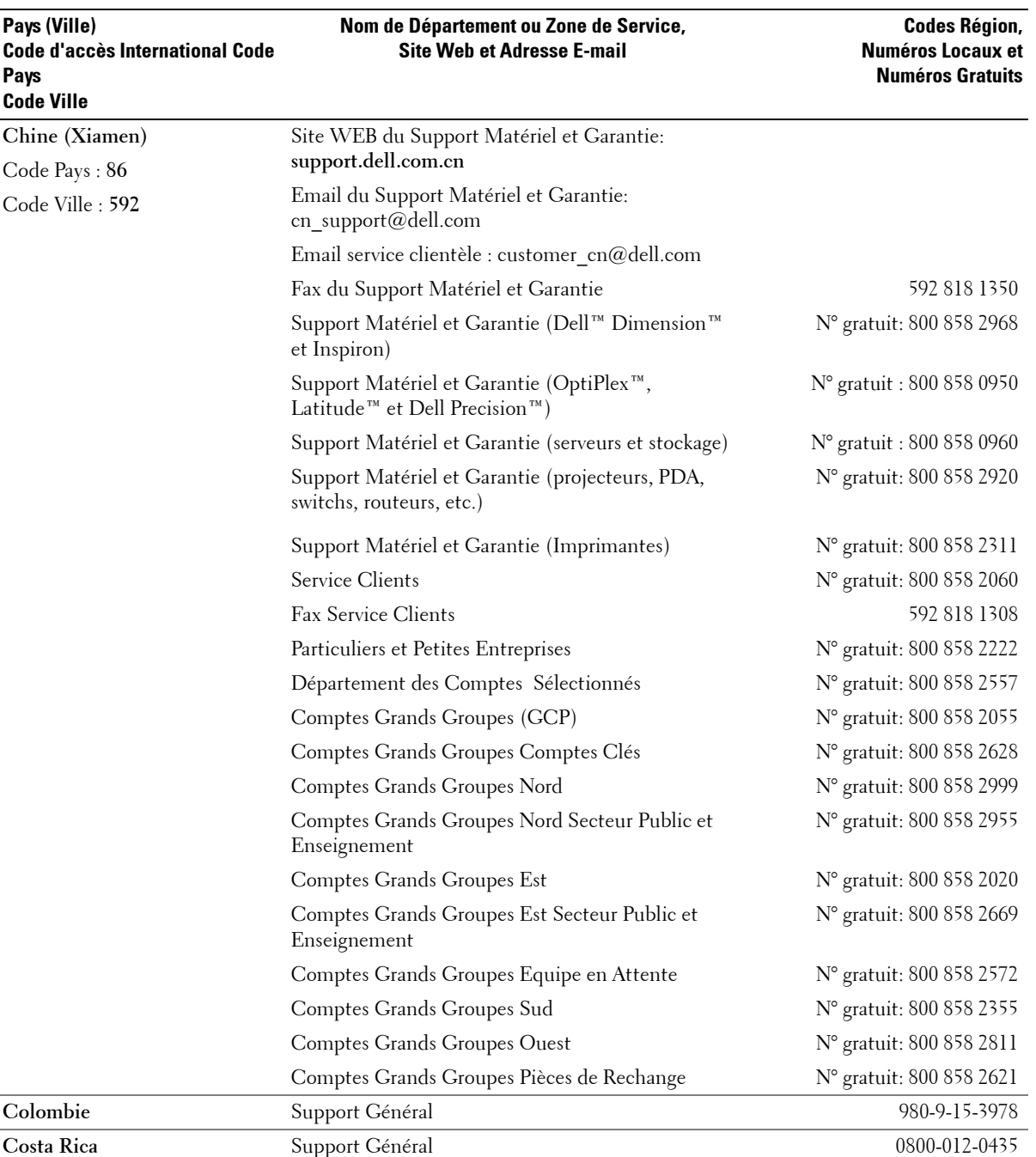

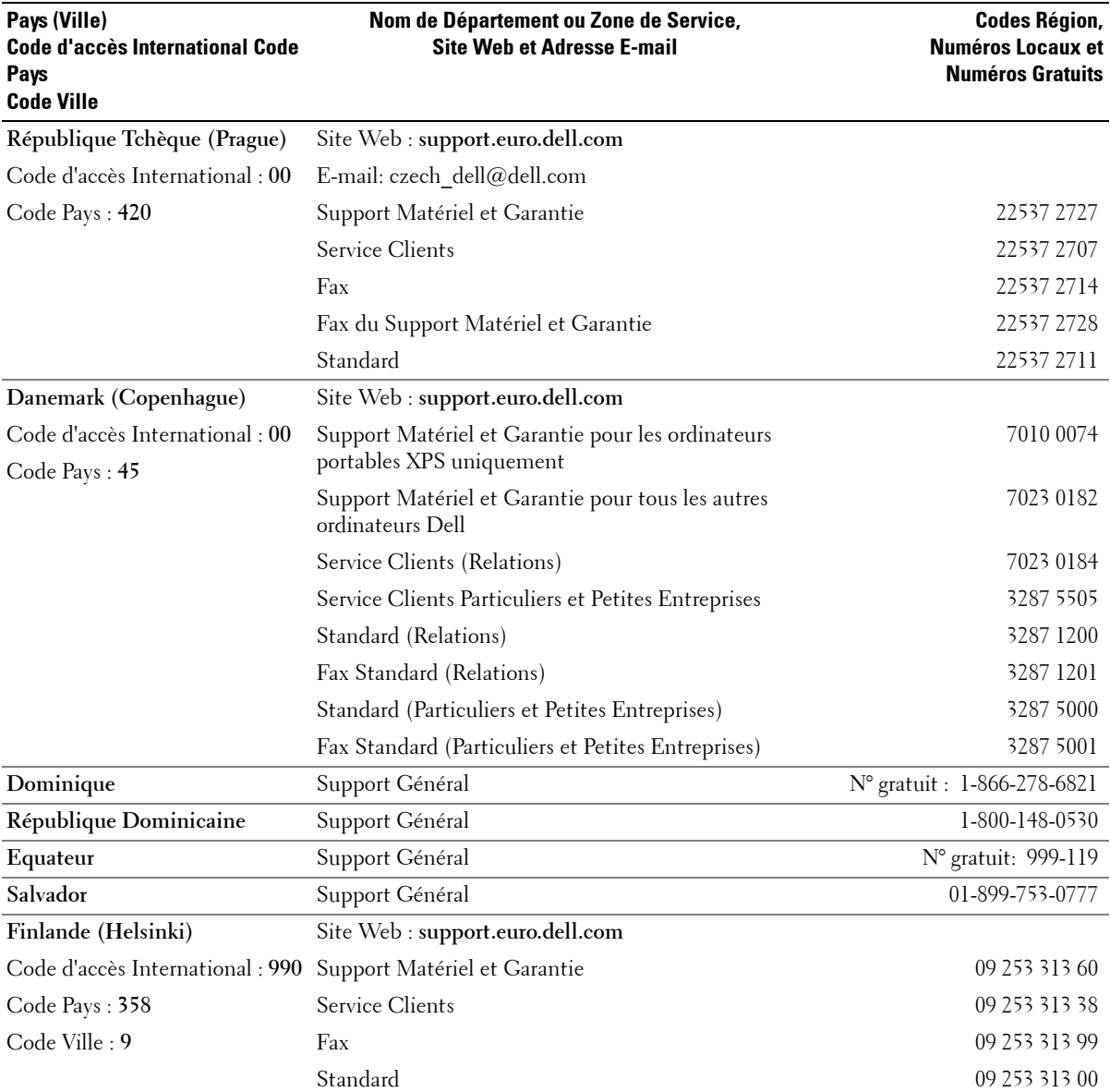

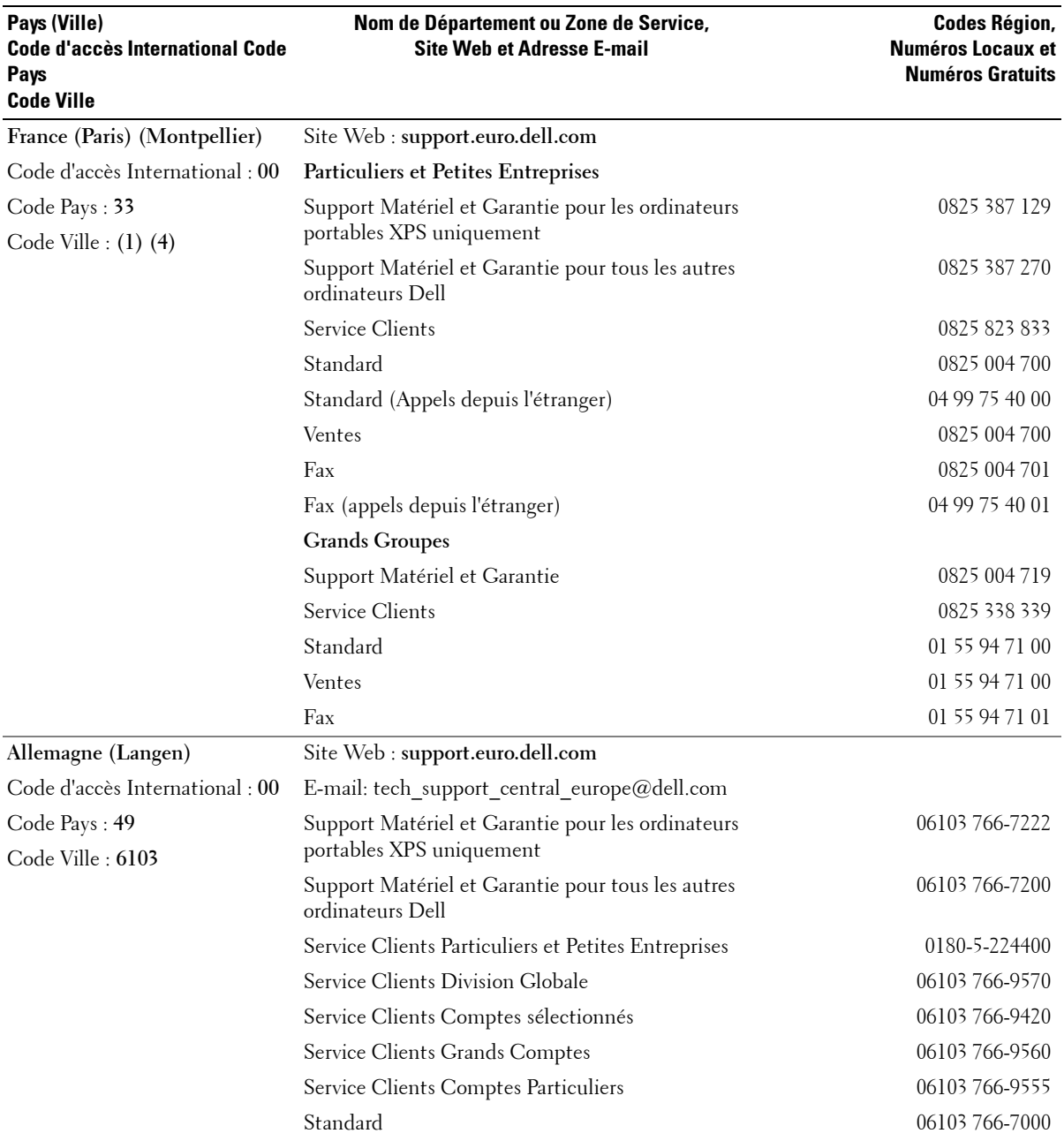

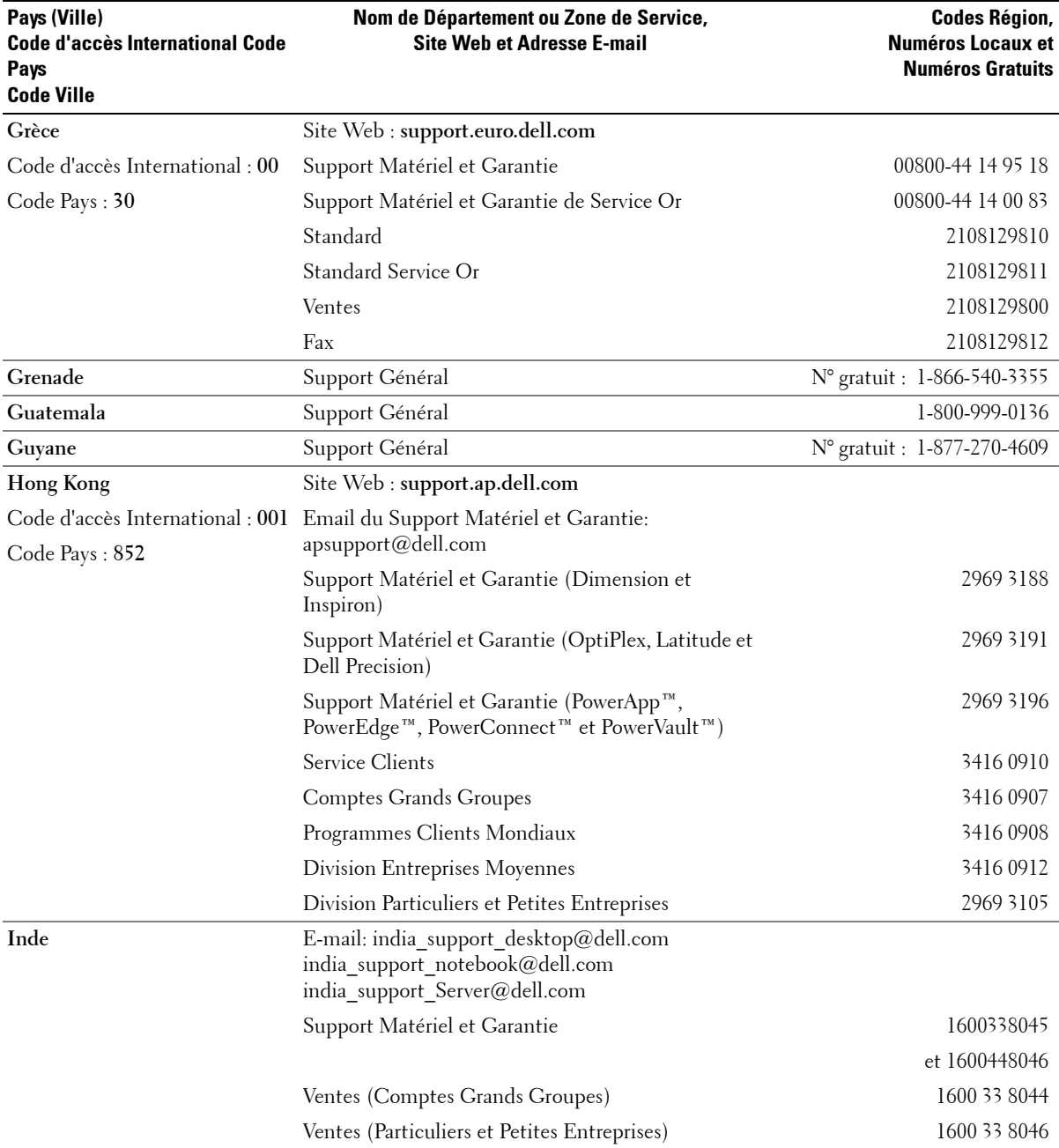

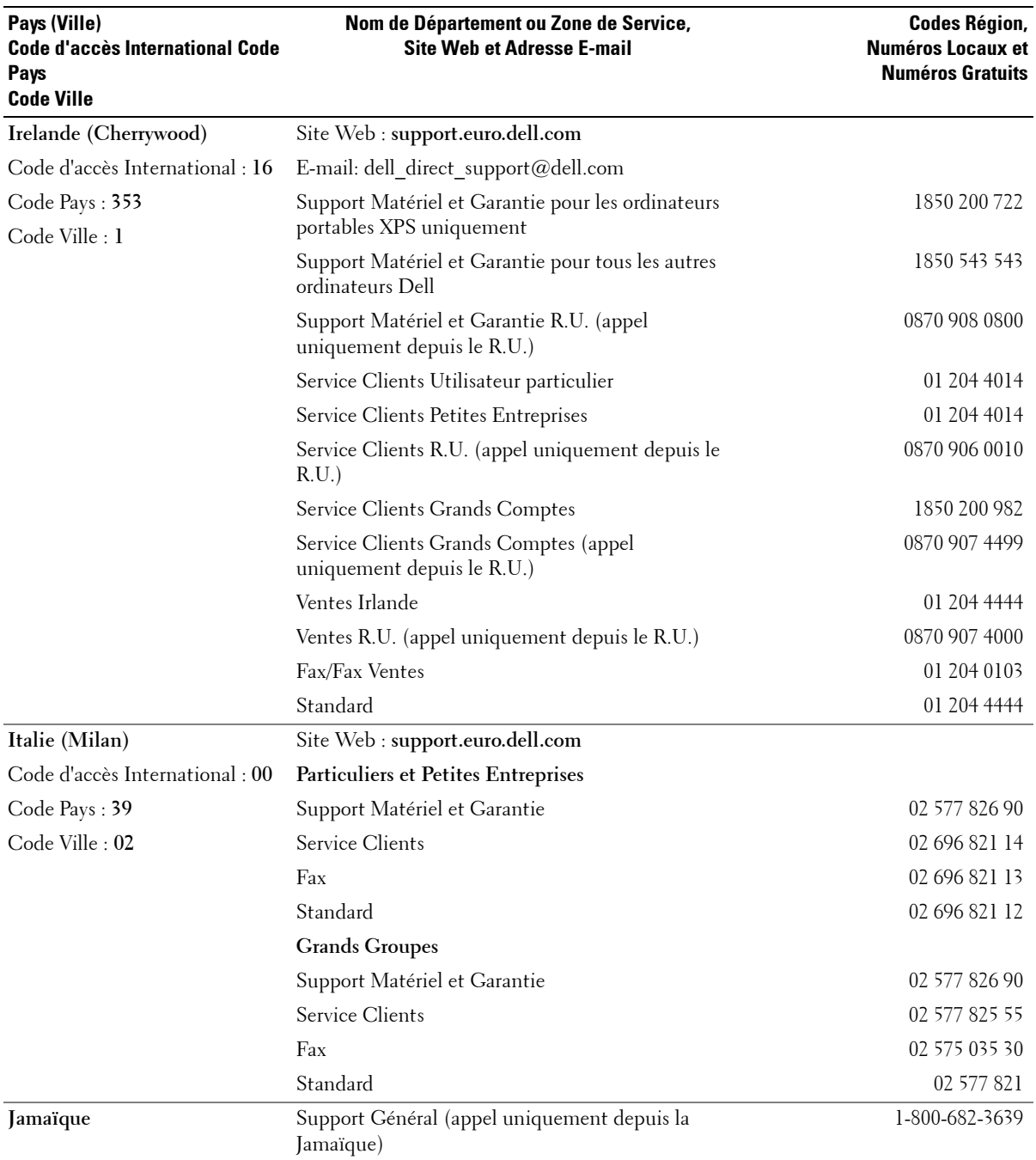

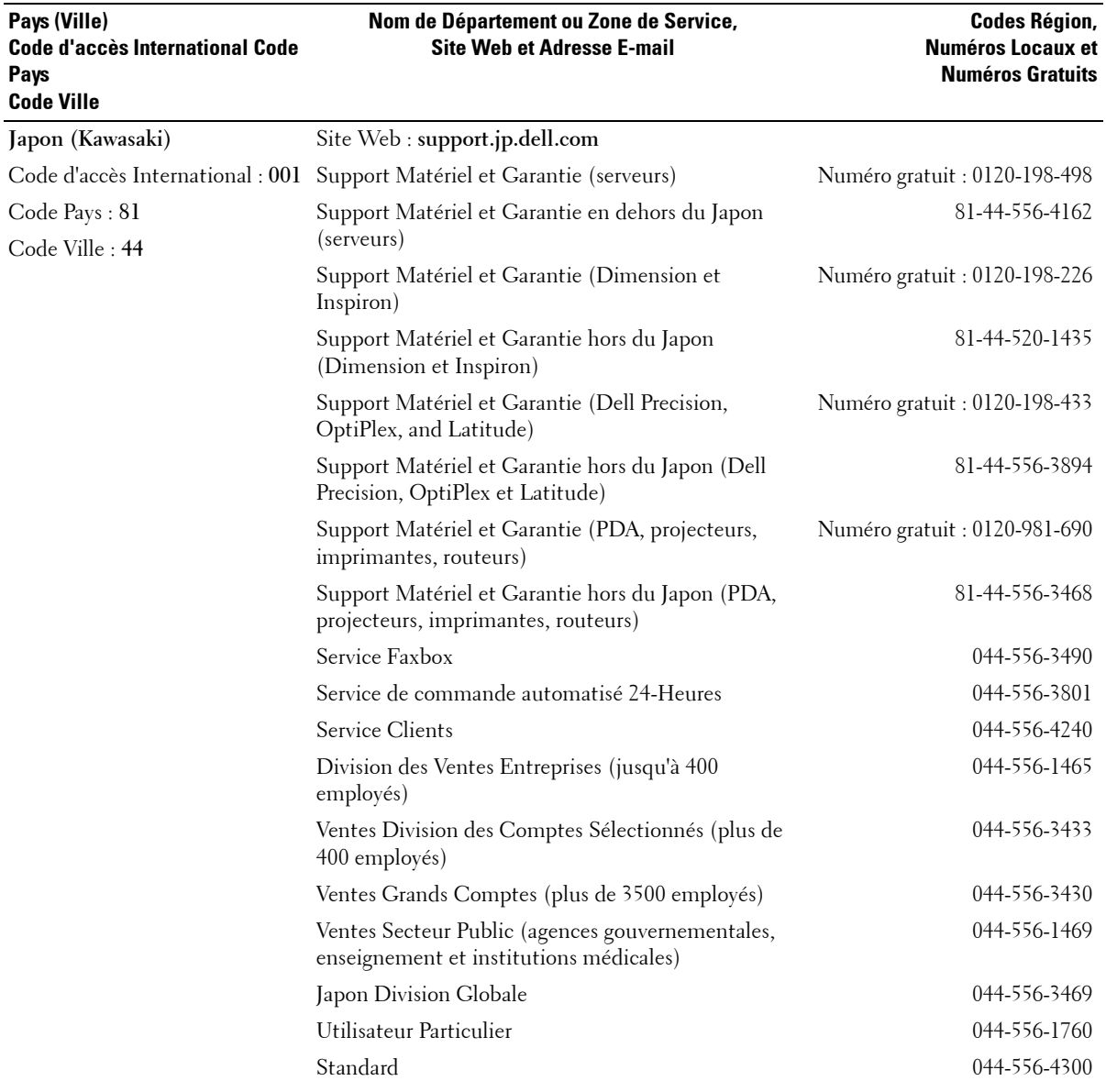

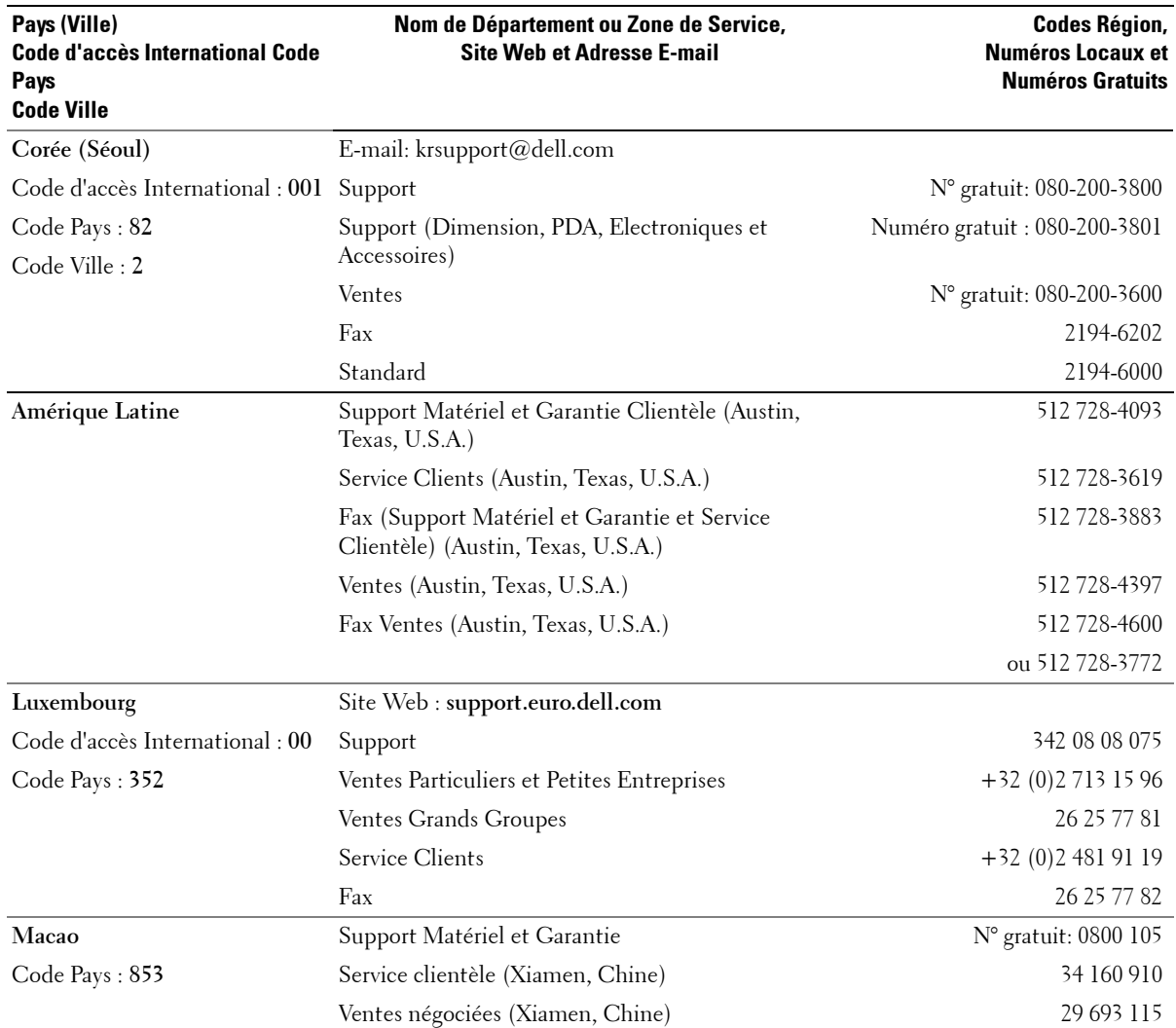

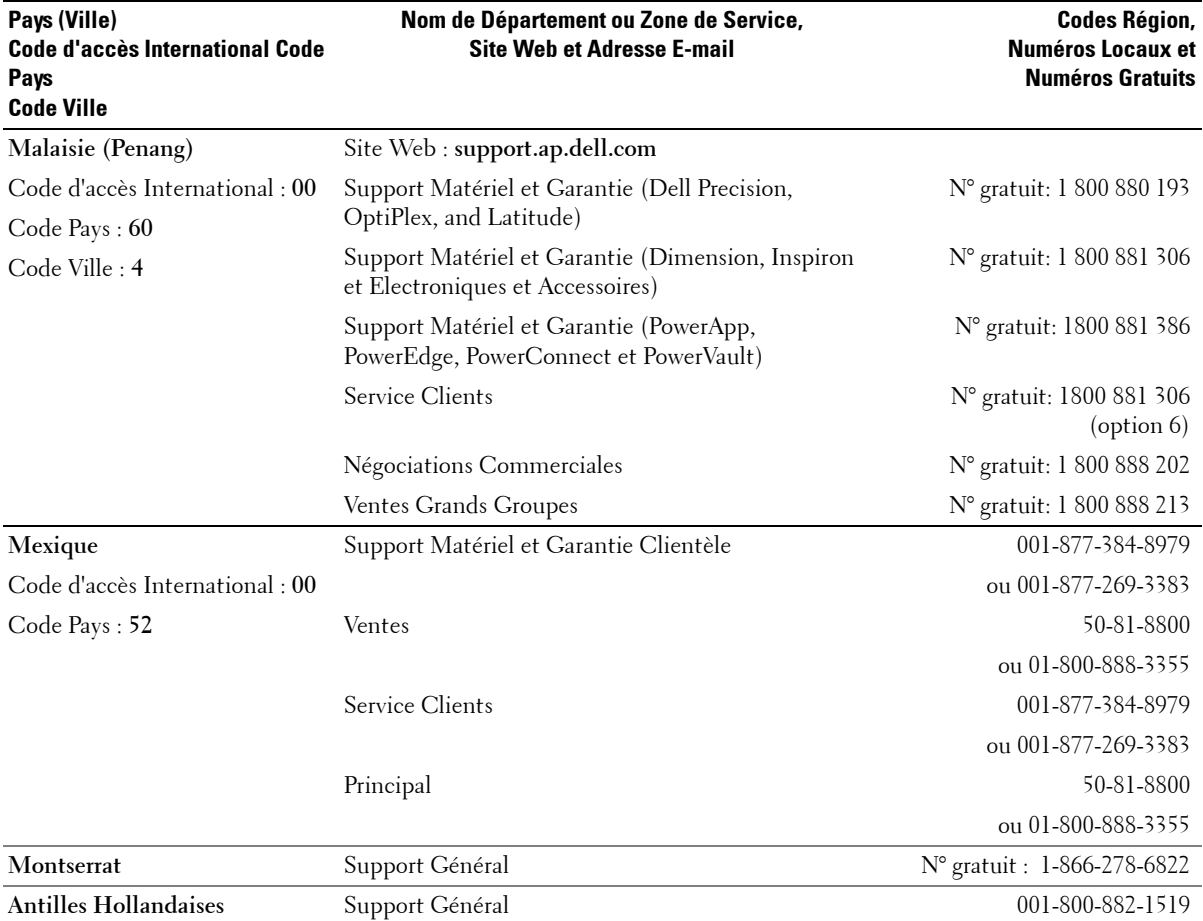

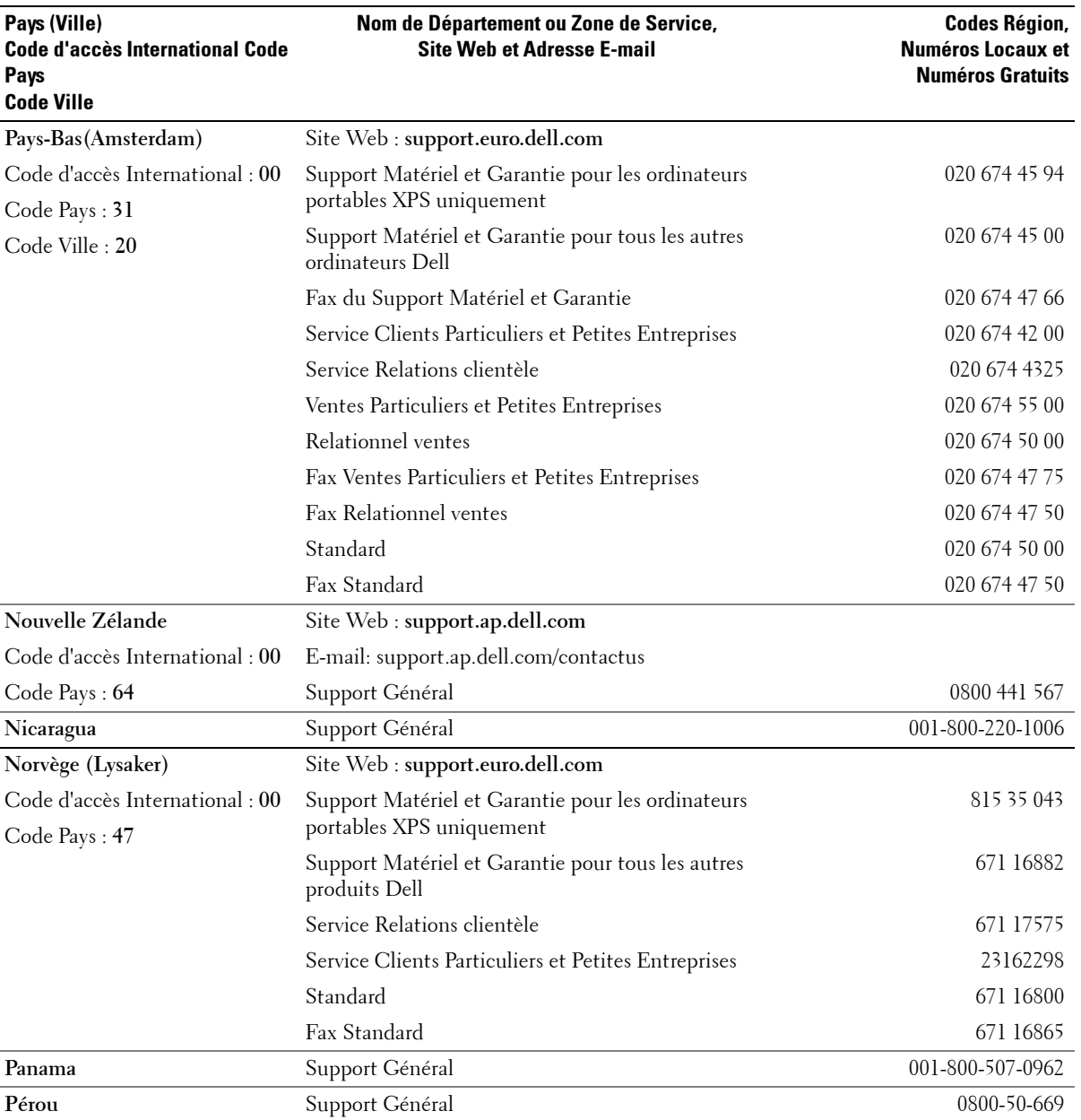

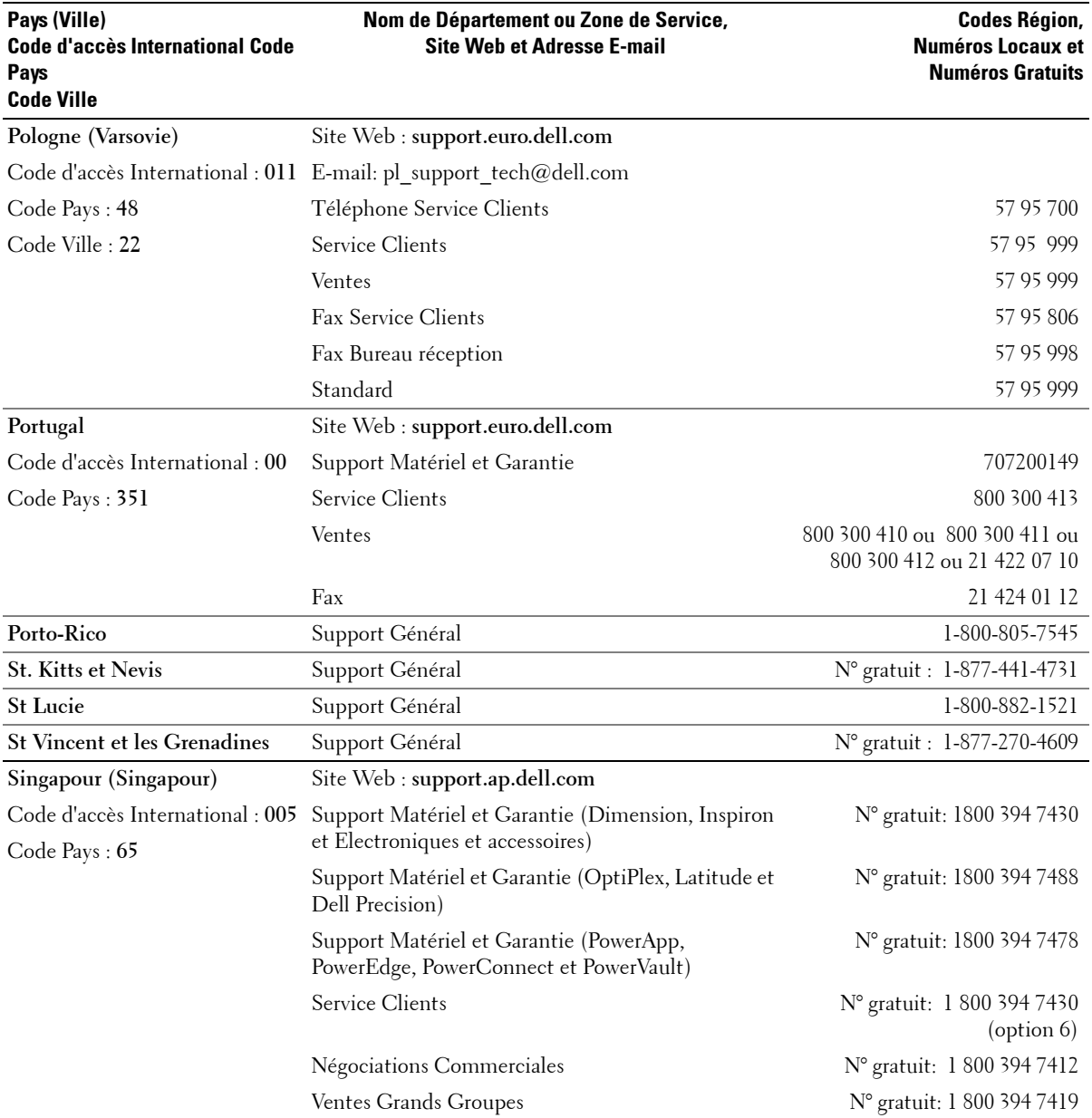

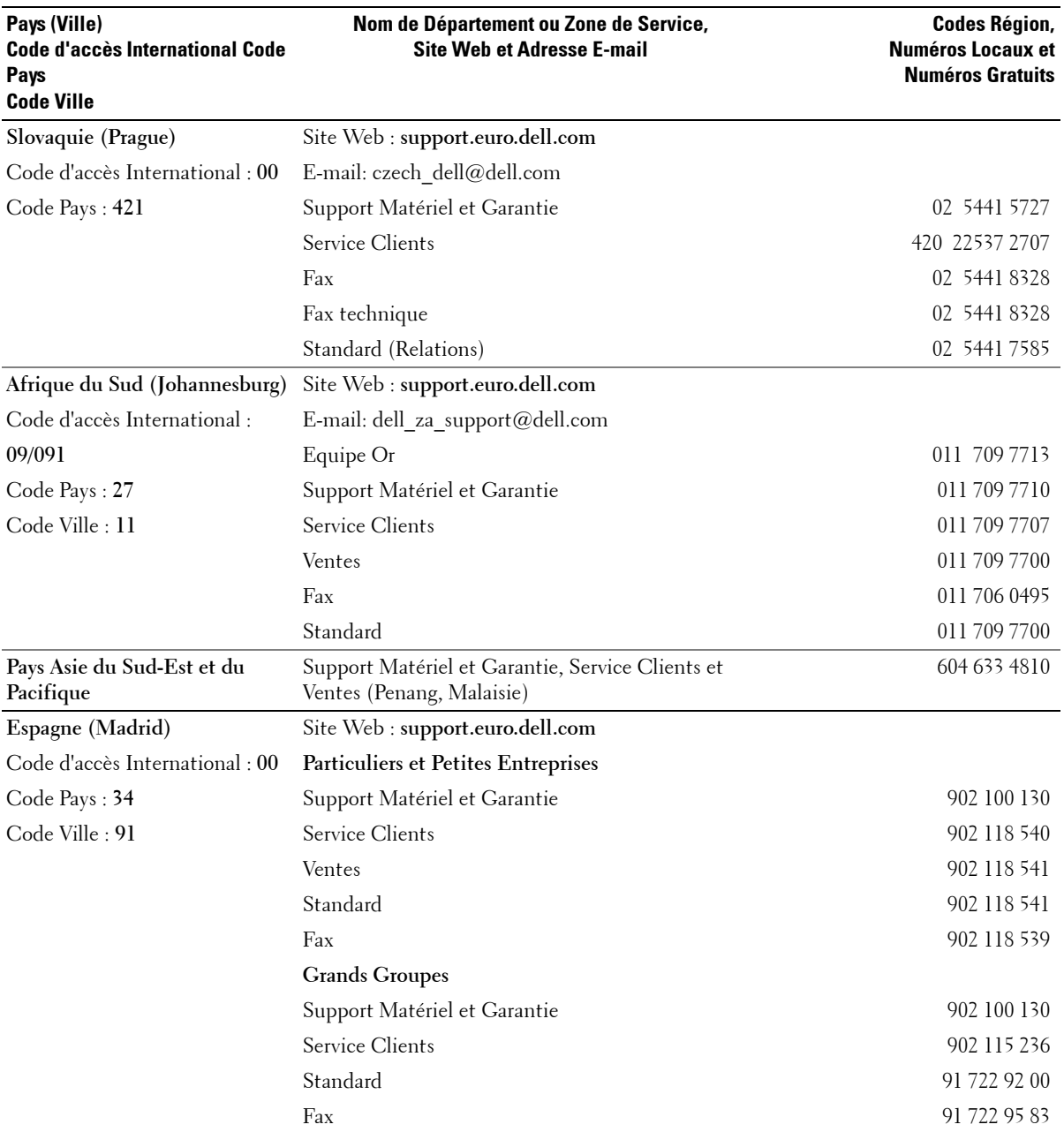

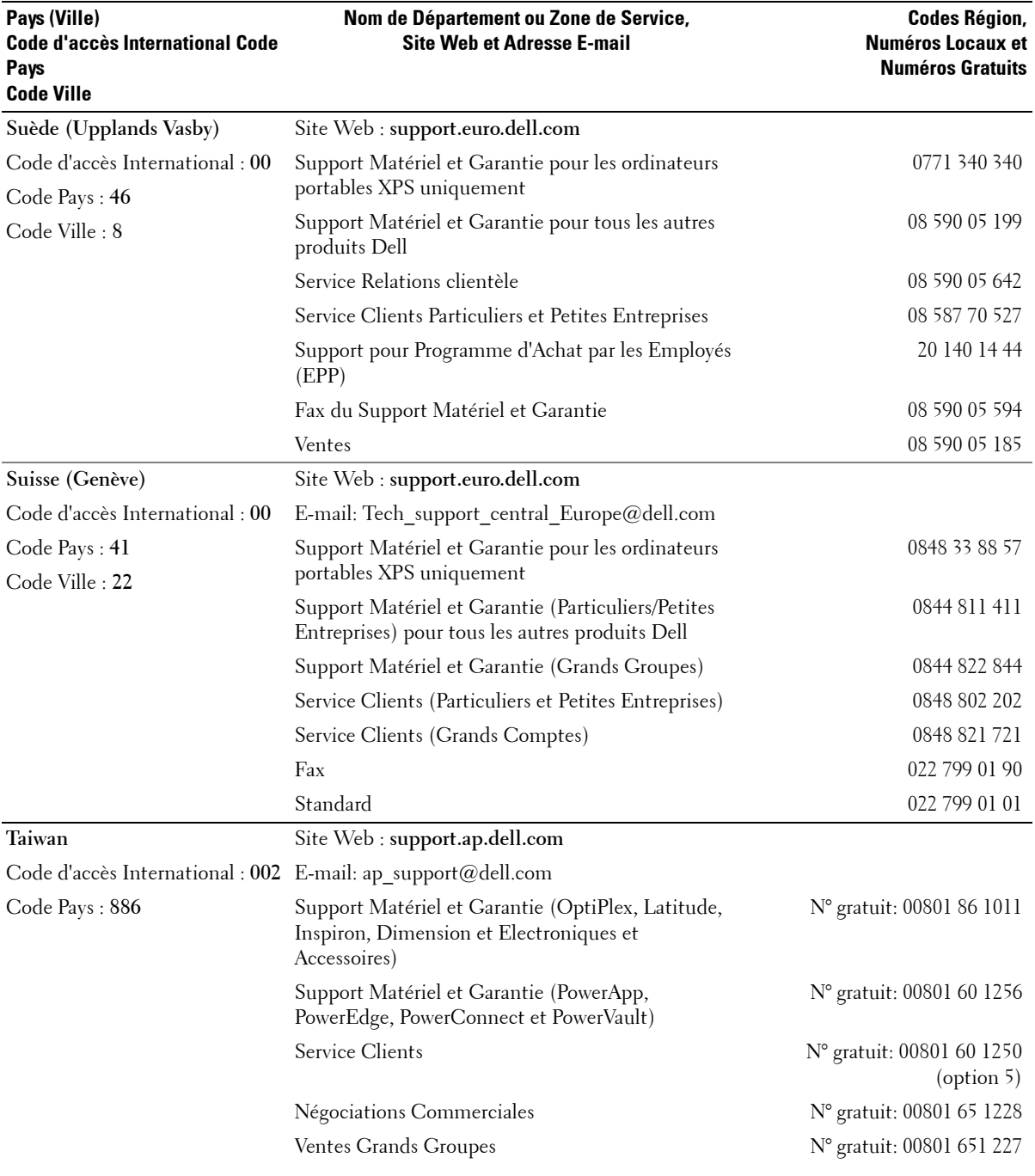

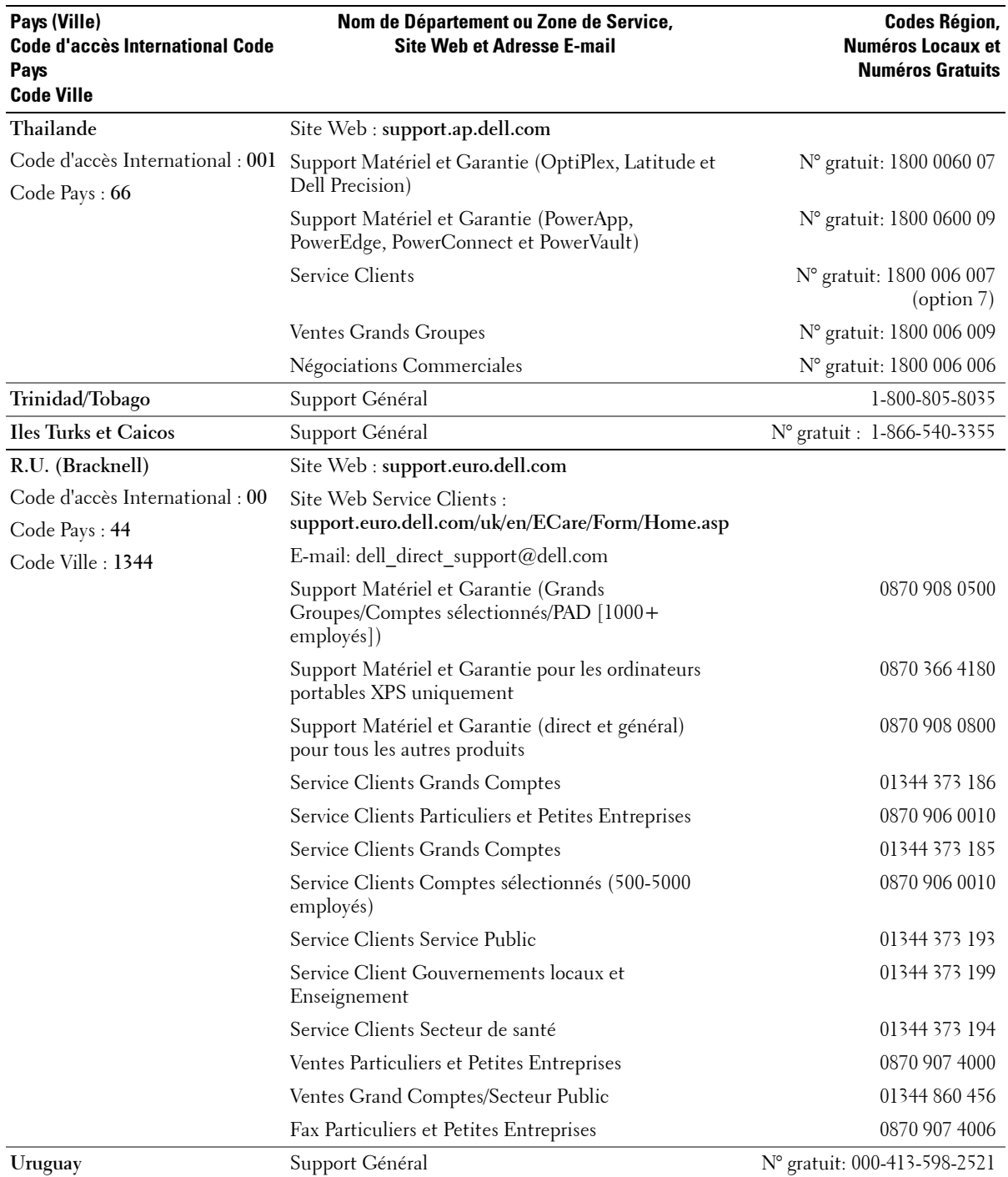

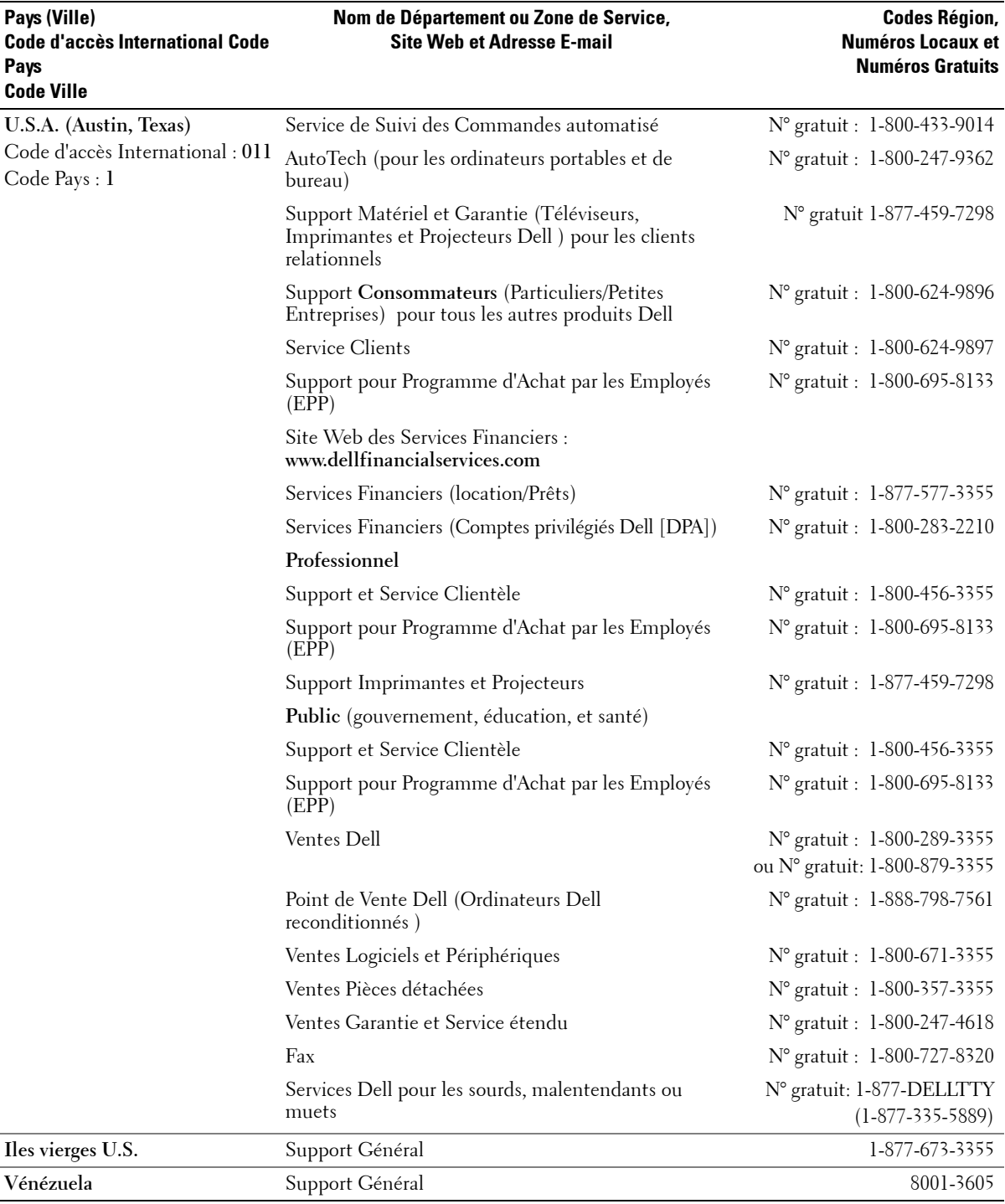

## <span id="page-58-0"></span>**Index**

#### **A**

A propos de [boutons du panneau latéral,](#page-4-4) 5 [connecteurs latéraux,](#page-4-4) 5 [TV,](#page-4-4) 5

[Audio,](#page-25-2) 26

#### **B**

Bouton [déverrouiller,](#page-27-1) 28 [verrouiller,](#page-27-1) 28

Boutons [alimentation,](#page-5-1) 6 [chaîne suivante et](#page-5-1)  précédente, 6 [chaînes,](#page-18-2) 19 [Panneau latéral,](#page-5-1) 6 [télécommande,](#page-18-2) 19 [volume,](#page-5-1) 6, [19](#page-18-2)

#### **C**

[Câbles,](#page-8-2) 9 [Chaîne,](#page-27-1) 28 [blocage,](#page-26-2) 27 Code d'accès [créer,](#page-26-3) 27 [Composant,](#page-15-0) 16 [configurer,](#page-27-1) 28 Connecter les périphériques

[caméscope,](#page-10-3) 11 [Décodeur TV,](#page-10-3) 11 [Lecteur DVD,](#page-10-3) 11 [Magnétoscope,](#page-10-3) 11 [ordinateur,](#page-10-3) 11 [Connecteurs,](#page-6-2) 7 [alimentation,](#page-7-2) 8 [AV1,](#page-6-2) 7 [AV2,](#page-6-2) 7 [AV3,](#page-7-2) 8 [AV4,](#page-7-2) 8 [coaxial,](#page-7-2) 8, [11](#page-10-4) [composant,](#page-7-2) 8, [11,](#page-10-4) [16](#page-15-0) [composite,](#page-10-4) 11 [DVI,](#page-7-2) 8, [11,](#page-10-4) [17](#page-16-0) [emplacement des,](#page-7-2) 8 [panneau latéral,](#page-6-2) 7 [qualité,](#page-10-4) 11 [S-Vidéo,](#page-10-4) 11, [16](#page-15-1) [VGA,](#page-7-2) 8 [Contenu du Paquet,](#page-8-2) 9 Contrôle Parental [code d'accès,](#page-26-2) 27

#### **D**

[Dépannage,](#page-29-2) 30 [Menu TV,](#page-34-1) 35 [moniteur,](#page-36-1) 37 [ordinateur,](#page-35-2) 36-[37](#page-36-1) [problèmes généraux,](#page-30-1) 31 [télécommande,](#page-35-3) 36 [test auto,](#page-35-2) 36

[DVI,](#page-16-0) 17

#### **E**

[écouteurs,](#page-6-2) 7

#### **M**

[Menu TV,](#page-22-3) 23 [apparence du,](#page-27-1) 28 [code d'accès,](#page-26-2) 27 [configurer,](#page-27-1) 28 [Contrôle Parental,](#page-26-2) 27 [Image,](#page-24-1) 25 [langue,](#page-23-3) 24 [Menu Principal,](#page-22-4) 23 [Sélection d'Entrée,](#page-23-4) 24 [télécommande,](#page-22-3) 23 [utiliser,](#page-22-4) 23 [Mise en Veille](#page-28-2)  Programmée, 29 [Mode minuit,](#page-25-2) 26 [Moniteur,](#page-17-1) 18

#### **P**

Paramètres par défaut [réinitialiser,](#page-27-1) 28 Problèmes [télécommande,](#page-35-3) 36 [TV,](#page-29-2) 30

#### **R**

**S**

[rapport d'aspect,](#page-25-3) 26 [Récepteur infrarouge,](#page-4-5) 5 [Régler,](#page-25-2) 26 [couleur,](#page-24-1) 25 [luminosité,](#page-24-1) 25

[Test Auto,](#page-35-2) 36 TV [connecteurs,](#page-10-4) 11 [emplacement,](#page-10-5) 11 [installer,](#page-10-3) 11

#### **V**

[VGA,](#page-17-1) 18

Sélection d'Entrée [Sources d'Entrée,](#page-23-4) 24 [Source d'Entrée,](#page-18-2) 19 [renommer,](#page-27-1) 28 [Sous-titrage,](#page-28-3) 29 [Spécifications,](#page-37-2) 38 [SRS,](#page-25-2) 26 [S-Vidéo,](#page-15-1) 16

#### **T**

[Télécommande,](#page-18-2) 19, [23](#page-22-3) [boutons,](#page-18-2) 19 [piles,](#page-18-2) 19 [problèmes relatifs à,](#page-35-3) 36 [Télécommande à](#page-21-1)  apprentissage, 22 [utiliser,](#page-18-2) 19 [Télécommande](#page-21-1)  universelle, 22 Témoin d'alimentation [bleu,](#page-4-5) 5 [orange,](#page-4-5) 5 [témoin bleu,](#page-4-5) 5 [témoin orange,](#page-4-5) 5